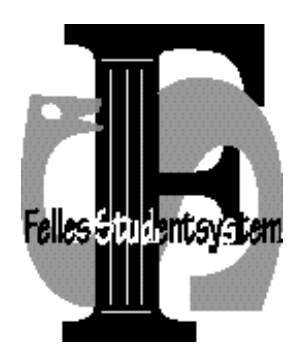

# **FS kurs 5**

# **Undervisning**

**Versjon: 05.11.2012**

#### Innhold

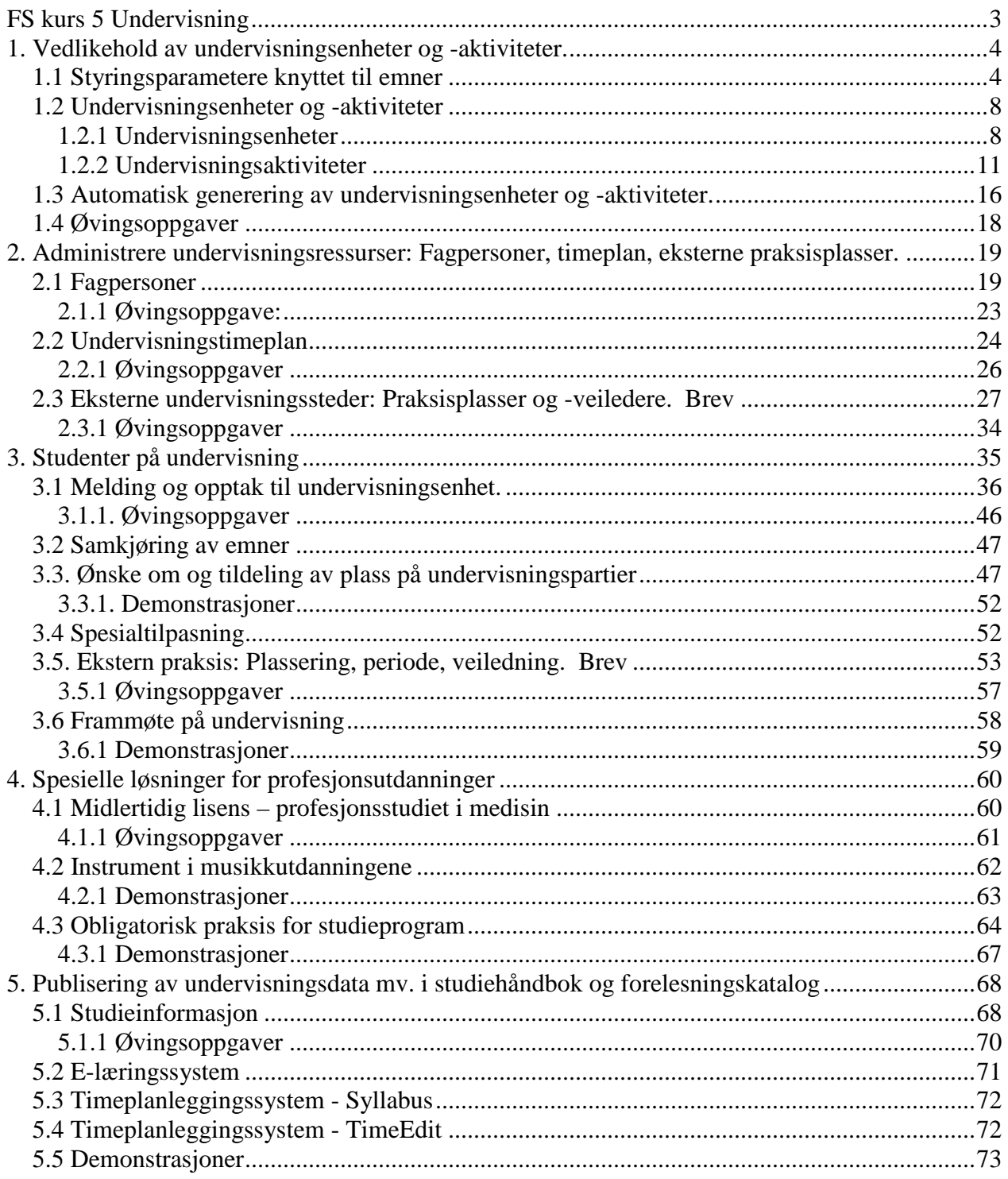

## **FS kurs 5 Undervisning**

I undervisningsmodulen administrerer man undervisningen som gis for de ulike emner i de ulike år-terminer. I denne sammenheng kan man skille mellom 5 grupper av generelle oppgaver, pluss noen spesielle.

- 1. Opprette undervisningsenheter og -aktiviteter, holde à jour div. styringsparametere
- 2. Administrere undervisningsressurser: Holde à jour fagpersoner/lærere, legge timeplan, holde à jour eksterne praksisplasser mv.
- 3. Administrere studenter på undervisning: Melde på og ta opp til undervisningsenheter hvor adgangen er begrenset. Fordele og omfordele studenter på undervisningsaktiviteter, partier og praksisplasser. Registrere frammøte mv.
- 4. Spesielle løsninger for profesjonsutdanninger: Tildele lisens (Medisin). Instrument mv (Musikkutdanning). Obligatorisk praksis for studieprogram
- 5. Publisere: Redigere data om undervisningstilbud med sikte på publisering på web, i studiehåndbok, forelesningskatalog, e-læringssystemer og timeplanleggingssystem

# **1. Vedlikehold av undervisningsenheter og -aktiviteter.**

#### **1.1 Styringsparametere knyttet til emner**

En rekke prosesser i undervisningsmodulen styres av parametere knyttet til emner i modulen Studieelementer.

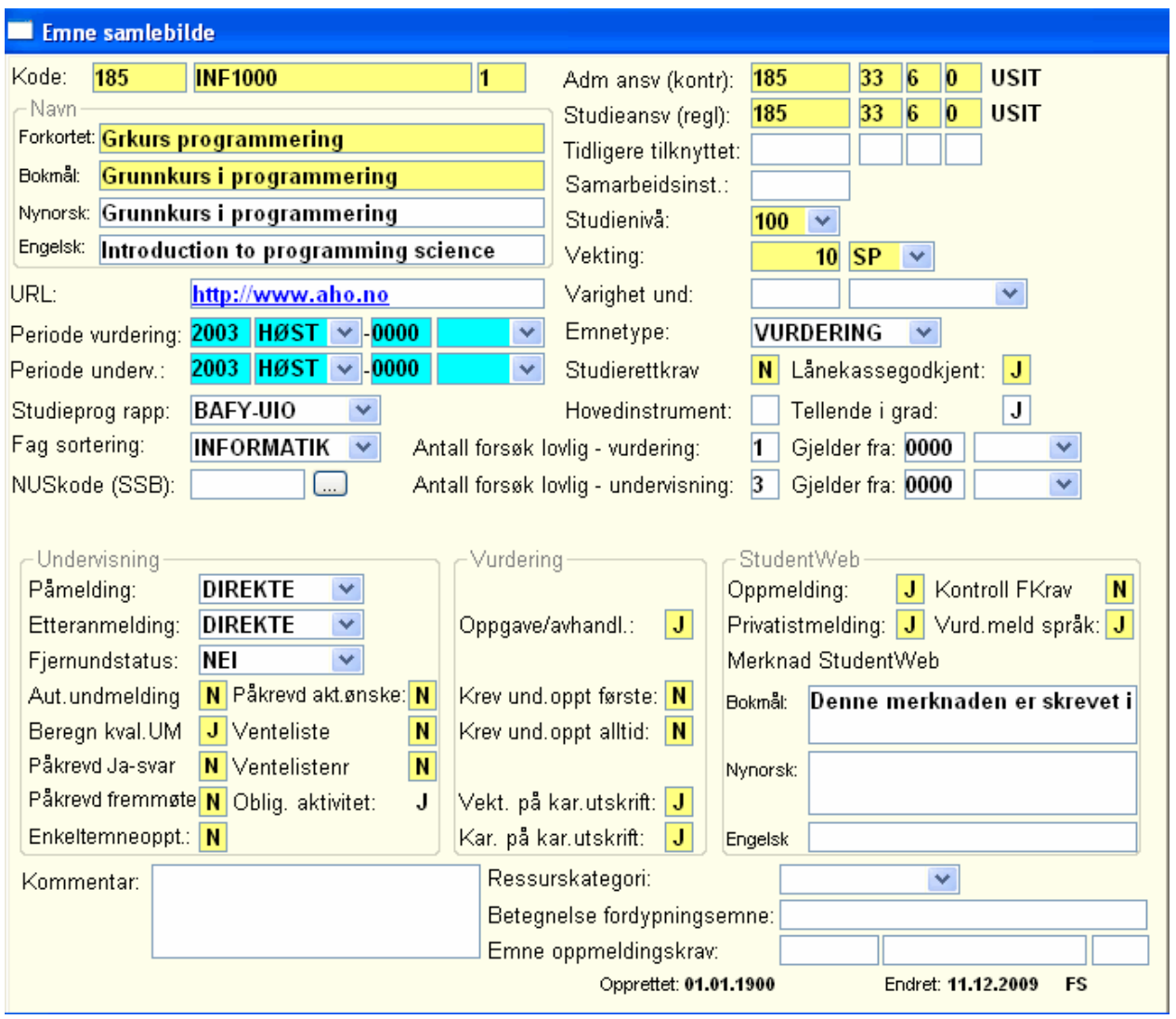

Bildet Emne samlebilde:

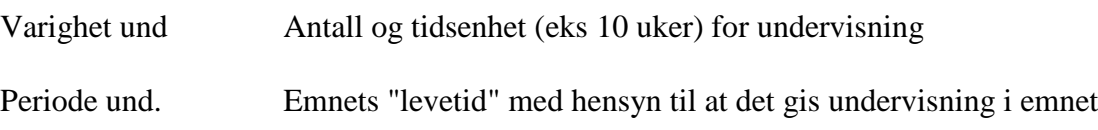

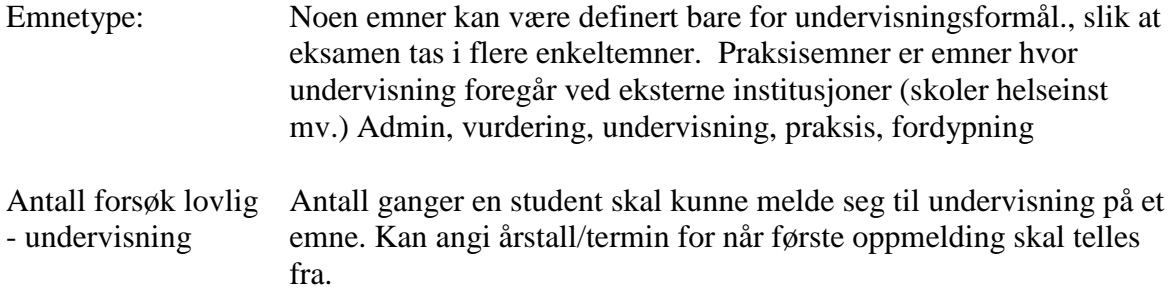

Parametere som brukes i forbindelse med søknad og opptak til undervisning i emner med adgangsbegrensing:

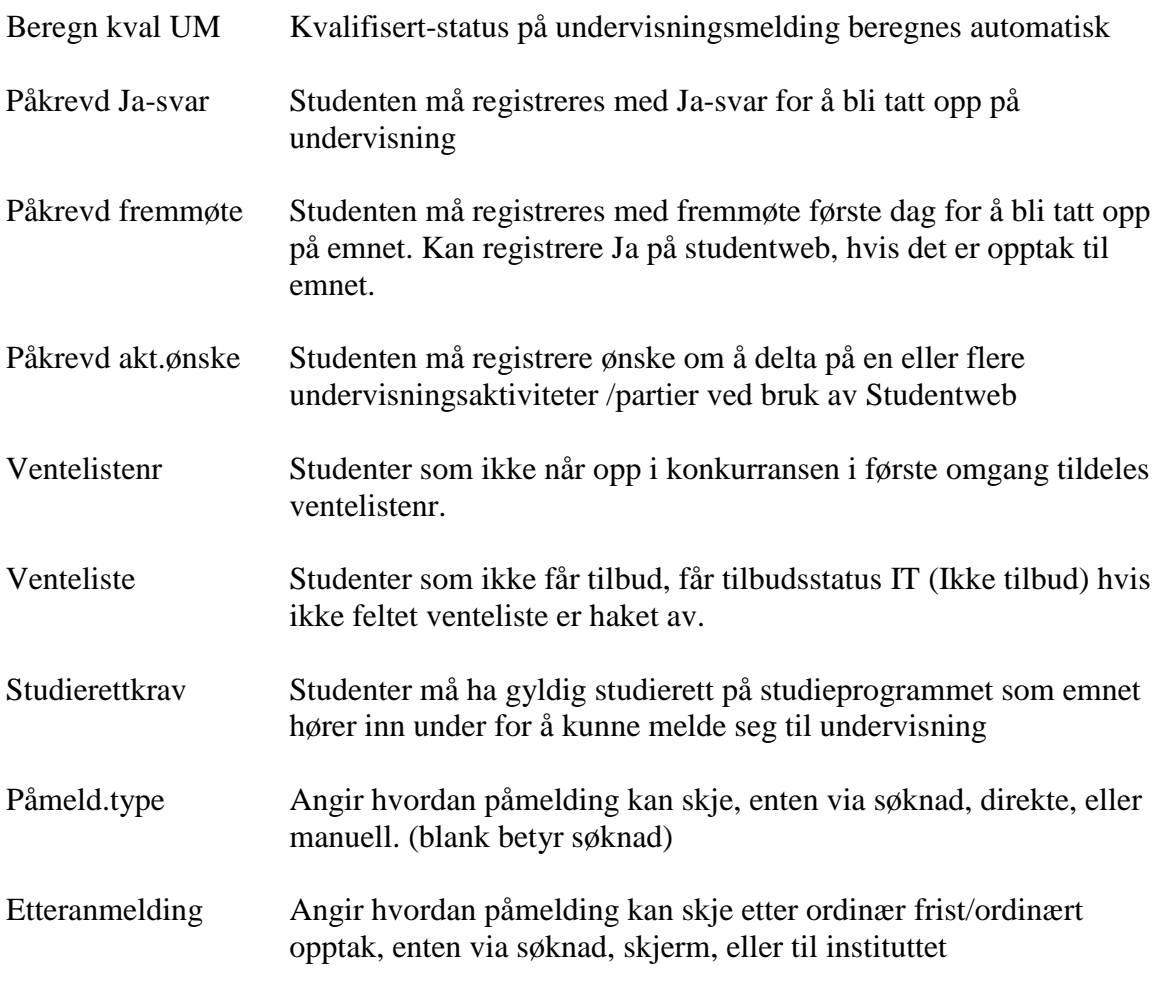

Andre undervisningsrelaterte parametere:

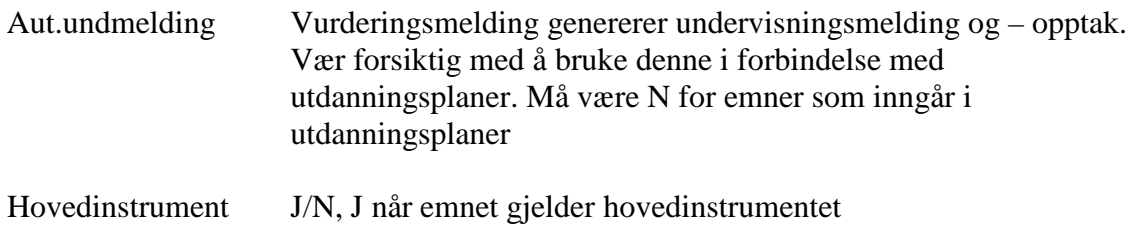

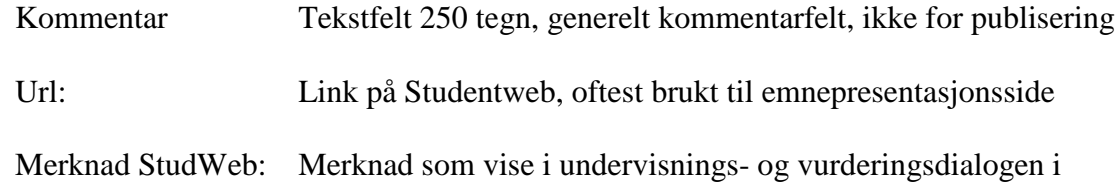

Studentweb

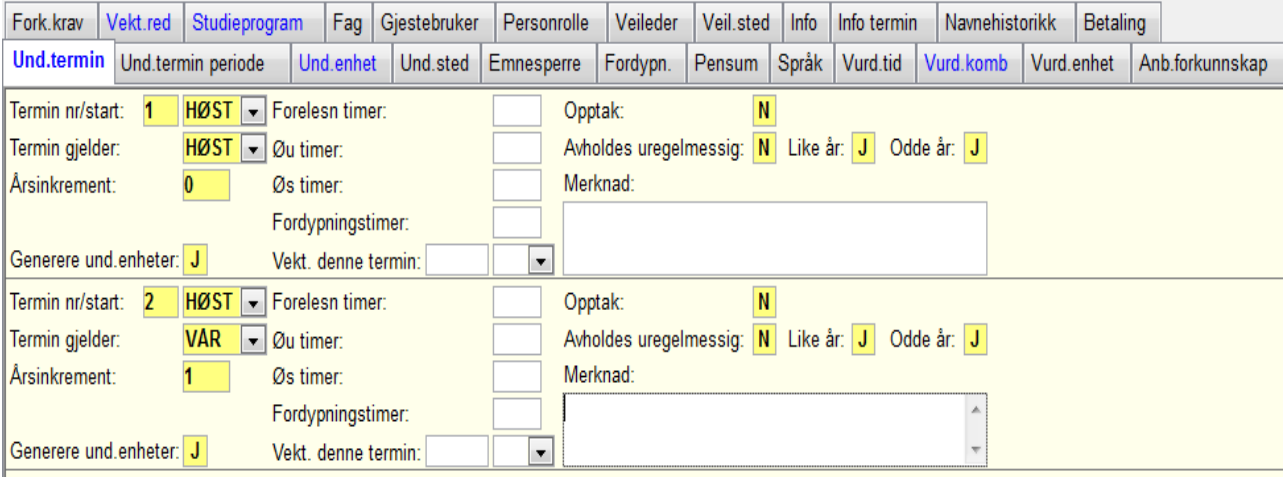

Undervinduer:

Und.sted Stedkode, kapasitet og merknad. Brukes bare når undervisning delegeres til andre institusjoner. For praksisutplassering brukes Undervisningsaktivitet/parti knyttet til sted.

Opplysningene i undervinduet Und.sted er også tilgjengelig i et selvstendig bilde, Undervisningssted (Undervisningsmodulen/Undervisningstilbud)

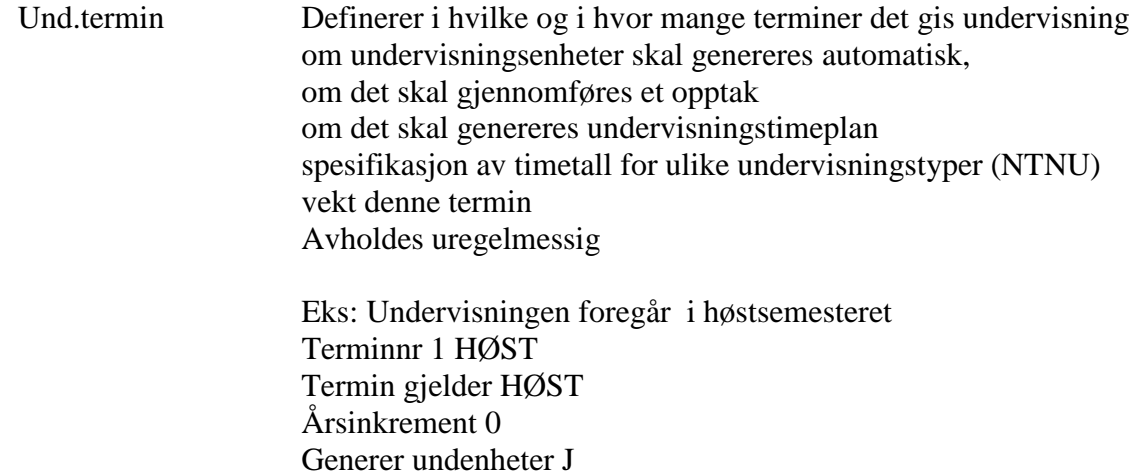

Opptak N Avholdes uregelmessig N

Undervisningen foregår i vårsemesteret Terminnr 1 VÅR Termin gjelder VÅR Årsinkrement 0 Generer undenheter J Opptak N Avholdes uregelmessig N

Undervisningen går over to semestre høst + vår Terminnr 1 HØST Termin gjelder HØST Årsinkrement 0 Generer undenheter J Opptak N Avholdes uregelmessig N

Terminnr 2 HØST Termin gjelder VÅR Årsinkrement 1 Generer undenheter J Opptak N Avholdes uregelmessig N

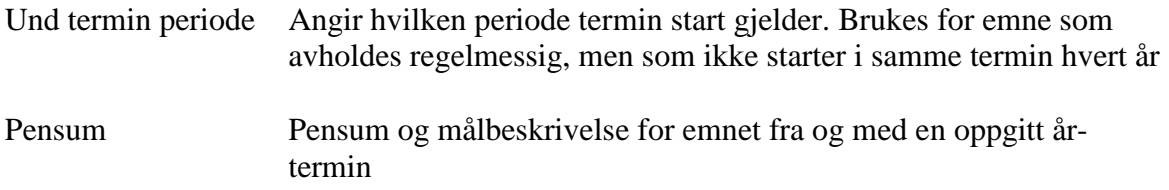

Pensuminformasjon vises og kan skrives ut vha rapporten

FS401.001 Pensum for emne. Denne bestilles for Sted år-termin

#### **1.2 Undervisningsenheter og -aktiviteter**

Undervisningsenheter og -aktiviteter må defineres i egne tabeller før disse kan tas i bruk for de ulike formål, så som publisering, timeplan, administrasjon av studenter osv.

#### 1.2.1 Undervisningsenheter

Disse defineres som kombinasjon av emneident, år-termin og terminnr. Og angir at et emne skal ha undervisning et bestem semester.

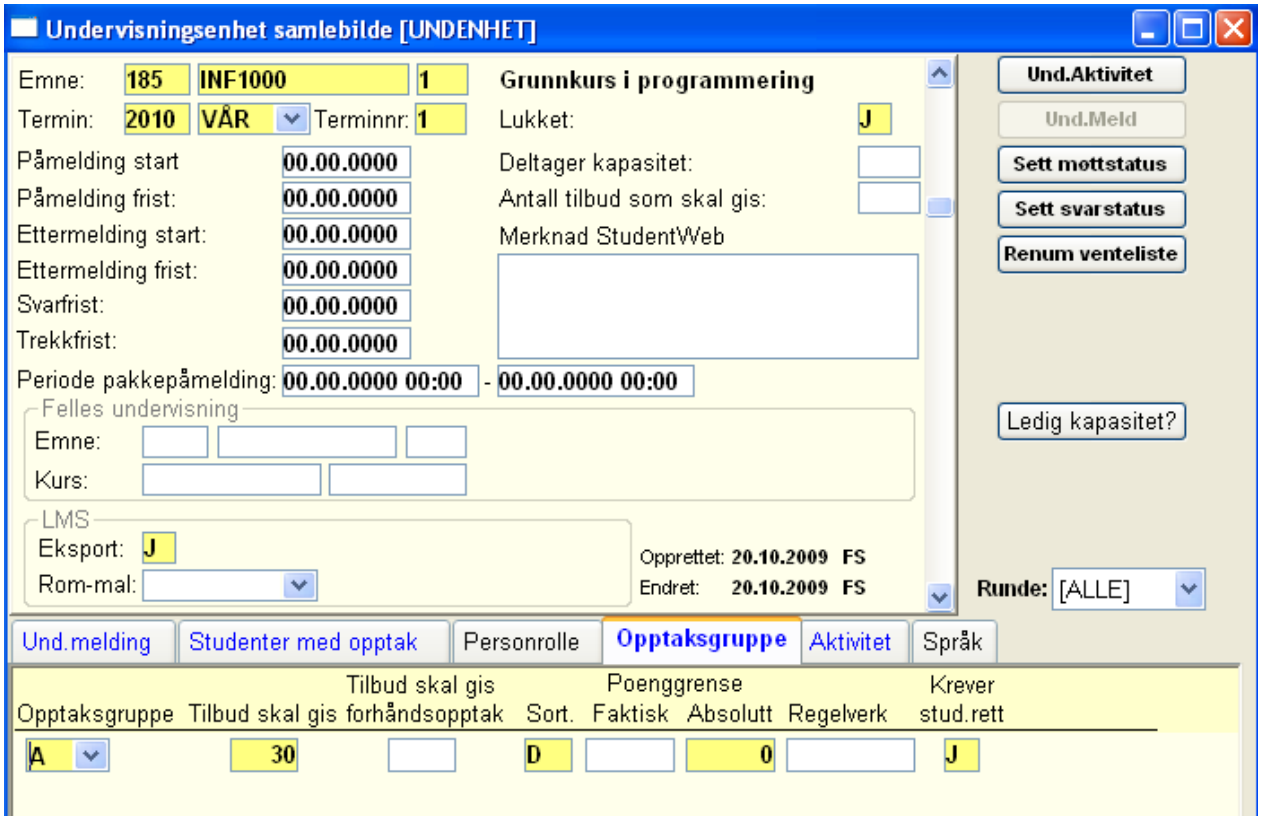

Bildet Undervisningsenhet samlebilde

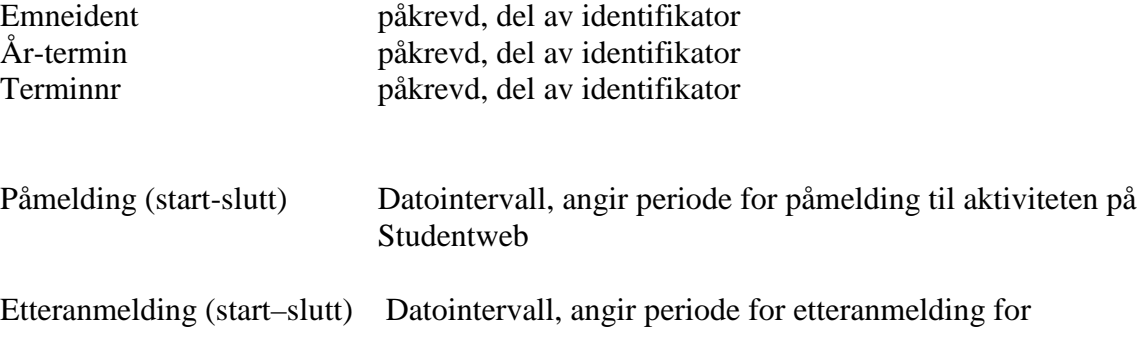

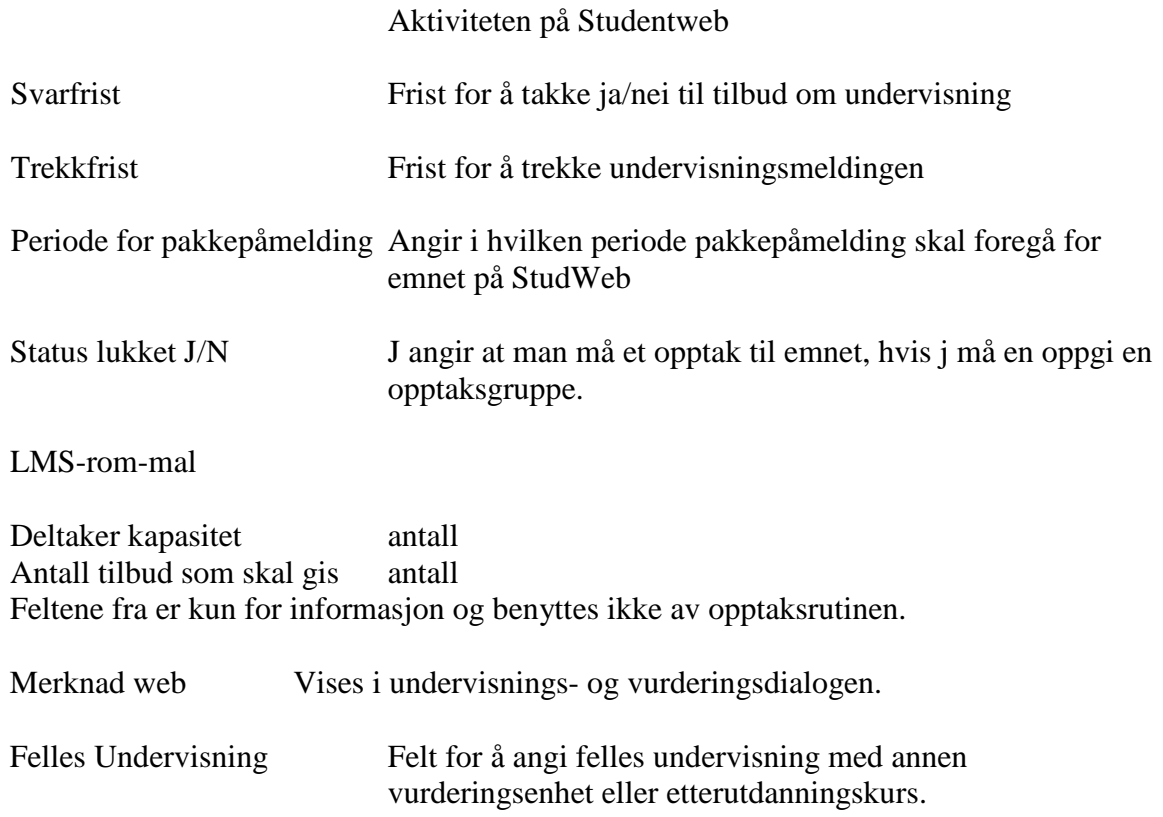

I bildet er flere overgangsknapper :

Undervisningsaktivitet – over gang til bildet undervisningsaktivitet for denne undervisningsenheten

Und.meld – overgang til bildet undervisningsmelding

Sett møtt status – setter J i feltet for møtt på alle undervisningsmeldte

Sett svar status - setter J i feltet for svar på alle undervisningsmeldte

Renum. Venteliste – renummerer ventelisten, brukes kun dersom en har tatt opp noe fra ventelisten og de som fortsatt står på venteliste må få nytt ventelistenr.

Ledig kapasitet – kapasiteten på partiene, viser hva studentweb trekker ut av undenheten.

Undervinduene gir informasjon om studenter, fagpersoner mv knytte til enheten, og omtales senere i kurset.

Undervindu Språk - overstyrer informasjon angitt om språk i bildet Emne i tilfelle det varierer fra termin til termin (ikke tatt i bruk av studentweb).

Det kan knyttes en personrolle til undervisningsenheten. I nedtrekksmenyen vises fagpersoner som er knyttet til samme sted som emnet. For emner med instituttkode 0 vises alle fagpersoner på fakultet/avdeling også i listen.

To rapporter finnes for undervisningsemner og -enheter.

FS400.001 Undervisningsemner. Denne bestilles for Sted eller studieprogram År-termin

Denne skriver ut alle emner som har en forekomst av undervisningstermin knyttet til seg i Emne samlebilde, i den oppgitte terminen. Den viser også alle personroller tilknyttet emne og/eller undervisningsenheten for gitt semester.

FS408.002 Undervisningsenheter. Denne bestilles også for Sted eller studieprogram År-termin

Denne skriver ut alle forekomster av undervisningsenheter for stedet i den aktuelle år-terminen. Den viser meldingsfrist, om enheten er lukket, kapasitetstall og om det eventuelt er ledige plasser på enheten og på underordnede aktiviteter/partier. Den tar også med personrolle hentet fra emne og/eller undervisningsenhet.

#### 1.2.2 Undervisningsaktiviteter

Undervisningsaktiviteter er undervisningsenhetenes bestanddeler.

Sammenlign emners inndeling i vurderingskombinasjon.

På vurderingsssiden er oppdelingen statisk, det vi si defineres for emnet, uavhengig av år-termin På undervisningssiden er oppdelingen dynamisk, det vi si defineres for emner i en år-termin.

Oppdelingen av emner på vurderingsssiden og undervisningssiden er uavhengige av hverandre.

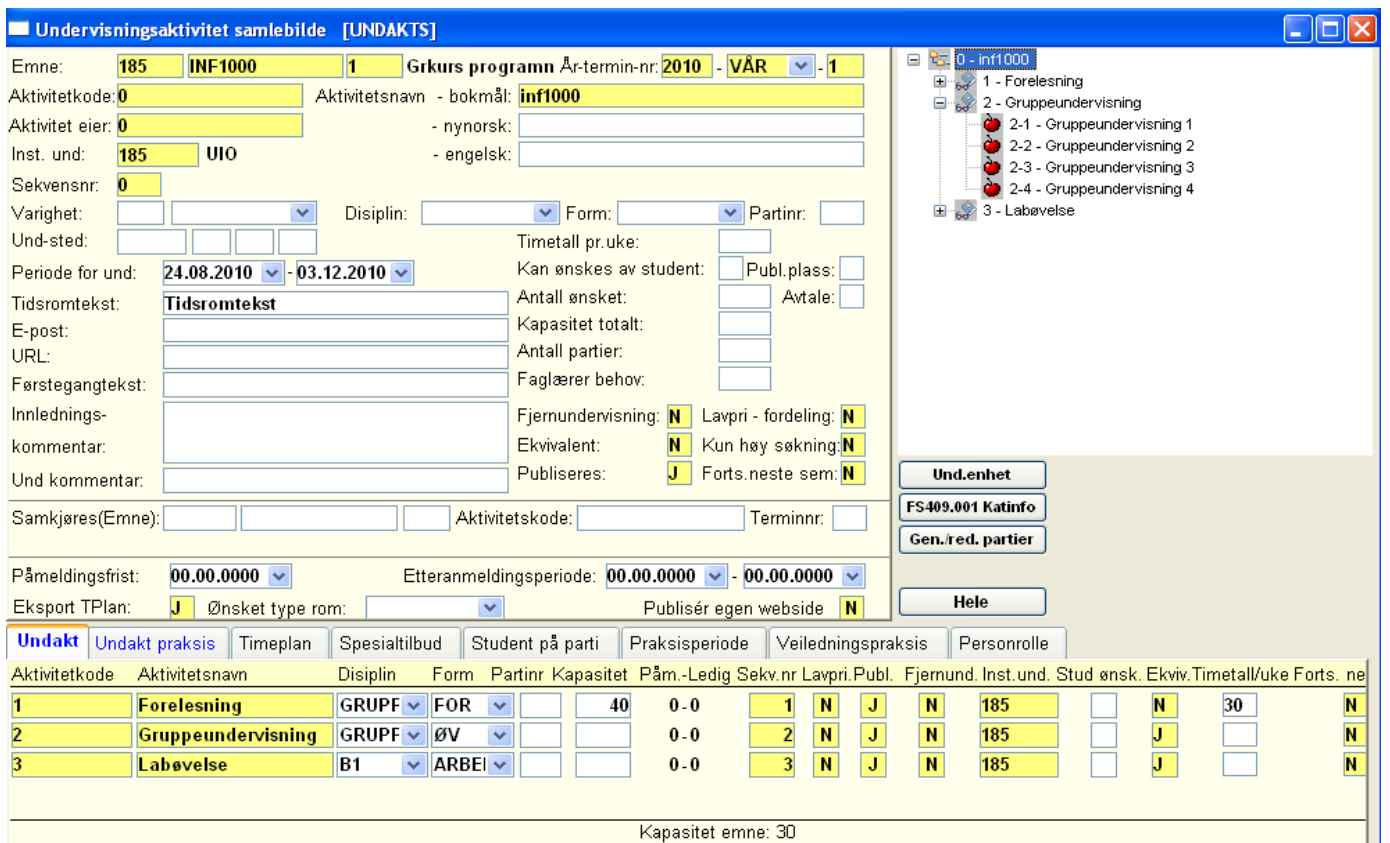

Kapasitet emne: 30

Bildet Undervisningsaktivitet samlebilde - hele

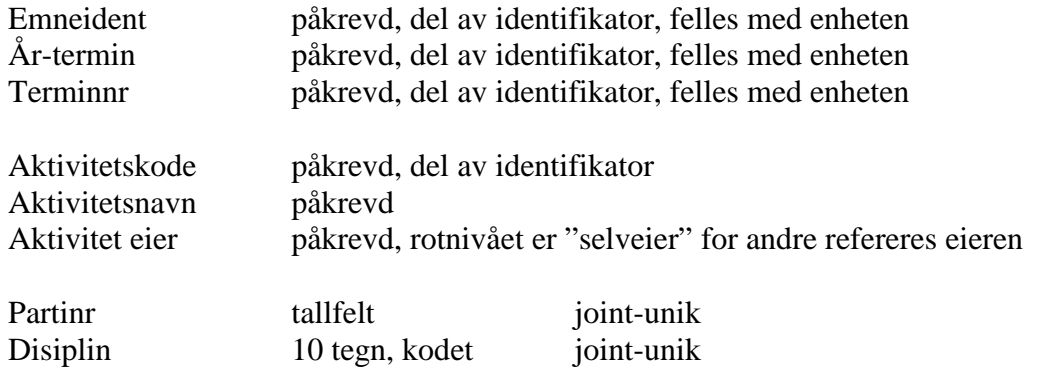

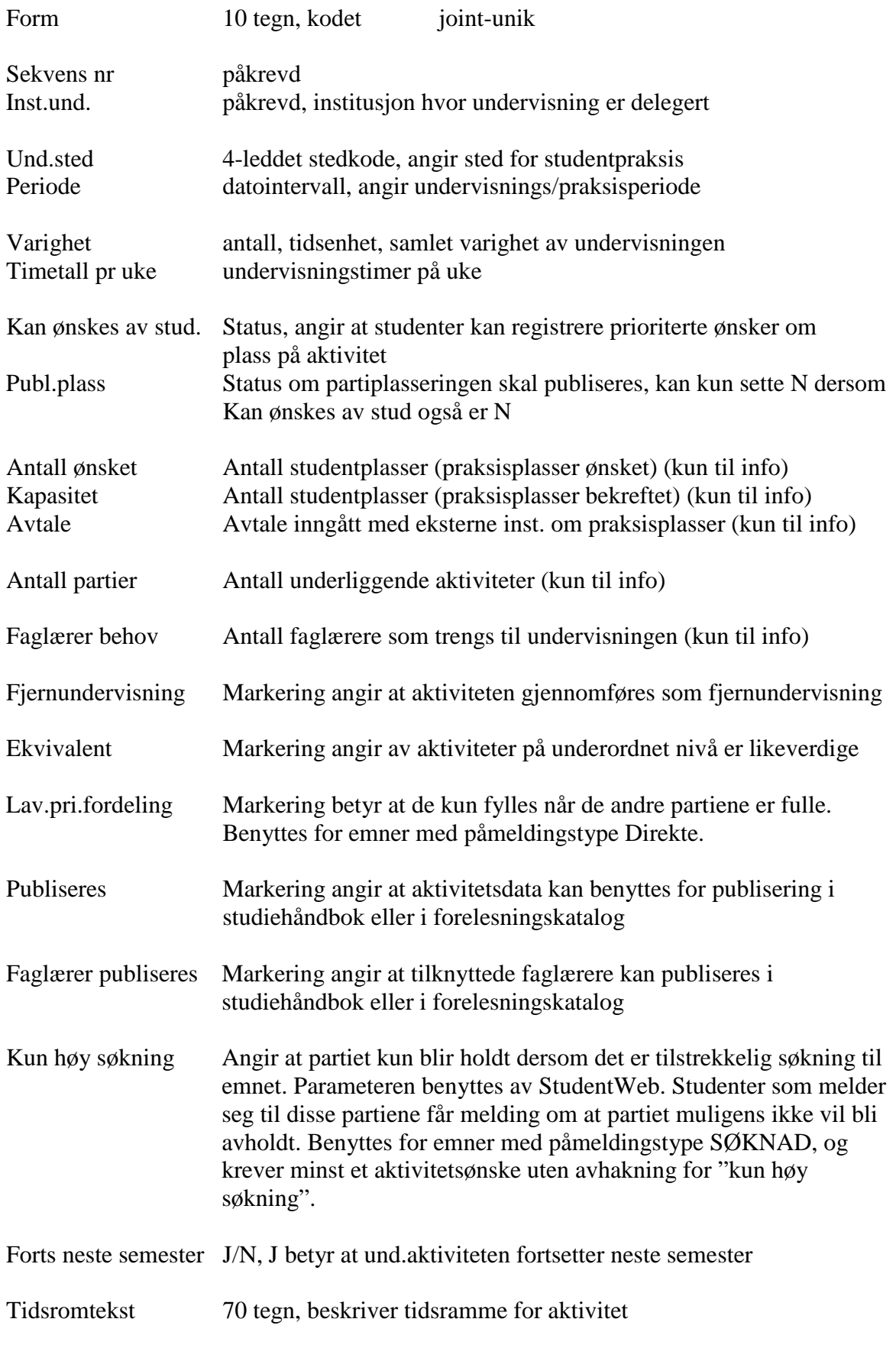

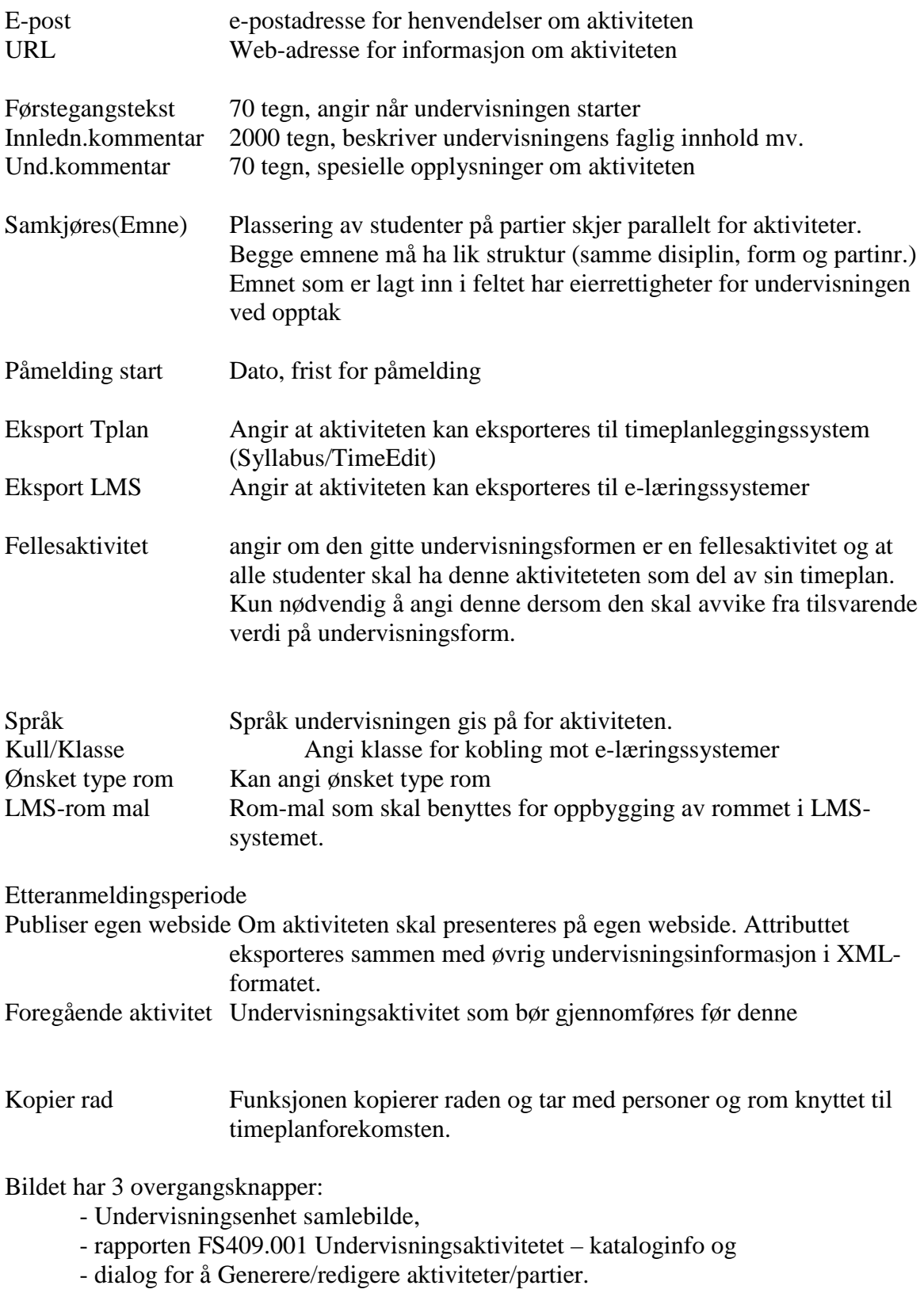

(De to sistnevnte beskrives senere i kurset)

En undervisningsenhet kan deles opp i et vilkårlig antall deler/aktiviteter og hierarkiske nivåer. Hierarkiet av aktiviteter under en enhet utgjør en trestruktur.

Trestrukturen vises med aktivitetssymboler i høyre vindu, man kan åpne og lukke denne ved å klikke på + og - feltene.

Man kan bevege seg opp og ned i hierarkiet ved å dobbeltklikke på symbolet for aktiviteten man er interessert i. Den valgte aktiviteten hentes da fram i hovedvinduet.

Hvis man fanger opp aktiviteter på flere nivåer i hierarkiet i et vanlig søk, vil man kunne bla "horisontalt" mellom disse.

Etter at man har beveget seg opp eller ned i hierarkiet via symbolknappene i høyre vindu vil FS ikke lenger huske forrige søkekriterium.

Når en aktivitet i hovedvinduet eier andre (har underordnede) aktiviteter, vises disse i de to undervinduene Undakt og Undakt praksis.

De andre undervinduene fungerer som "normale" undervinduer for aktiviteten i hovedvinduet.

Undervinduene Student på parti, Praksisperiode og Veiledningspraksis omtales i avsnittet om studenter på undervisning. Vinduene Fagperson og Personrolle omtales i avsnittet om Fagpersoner.

Nederst i undervinduet undakt vises kapasitetene på undervisningsaktiviteten, på emnet og forskjellen mellom de to.

Dialogen Gen/red partier i Undervisningsaktivitet samlebilde, forutsetter registrering av undervisningsdisiplin og undervisningsform.

> Oppretter et antall nye partier, med maks ant deltakere pr parti, partinr-start og -intervall, undervisningsperiode (start- og sluttdato) markering for å kopiere ansvarlig faglærer fra aktivitetens eiernivå markering for om aktiviteten kan ønskes av student markering for å kopiere navn fra aktivitetens eiernivå (ikke-markering gi eiernavn + partinr) Redigere eksisterende aktiviteter/partier mht Undervisningsperiode Slette tekstfelter for eksisterende aktiviteter/partier, for tidsrom førstegangstekst innledningskommentar und-kommentar

Det finnes flere rapporter for undervisningsaktiviteter:

FS409.001 Undervisningsaktivitet – kataloginfo FS409.002 Undervisningsaktiviteter med praksissteder. FS411.001 Adresseliste- undervisningssteder (rapporten forutsetter knytninger i bildet Stedtilknytning.

Disse omtales senere i kurset.

#### **1.3 Automatisk generering av undervisningsenheter og -aktiviteter.**

Undervisningsenheter og -aktiviteter kan opprettes maskinelt ved hjelp av rutine og skjermdialog

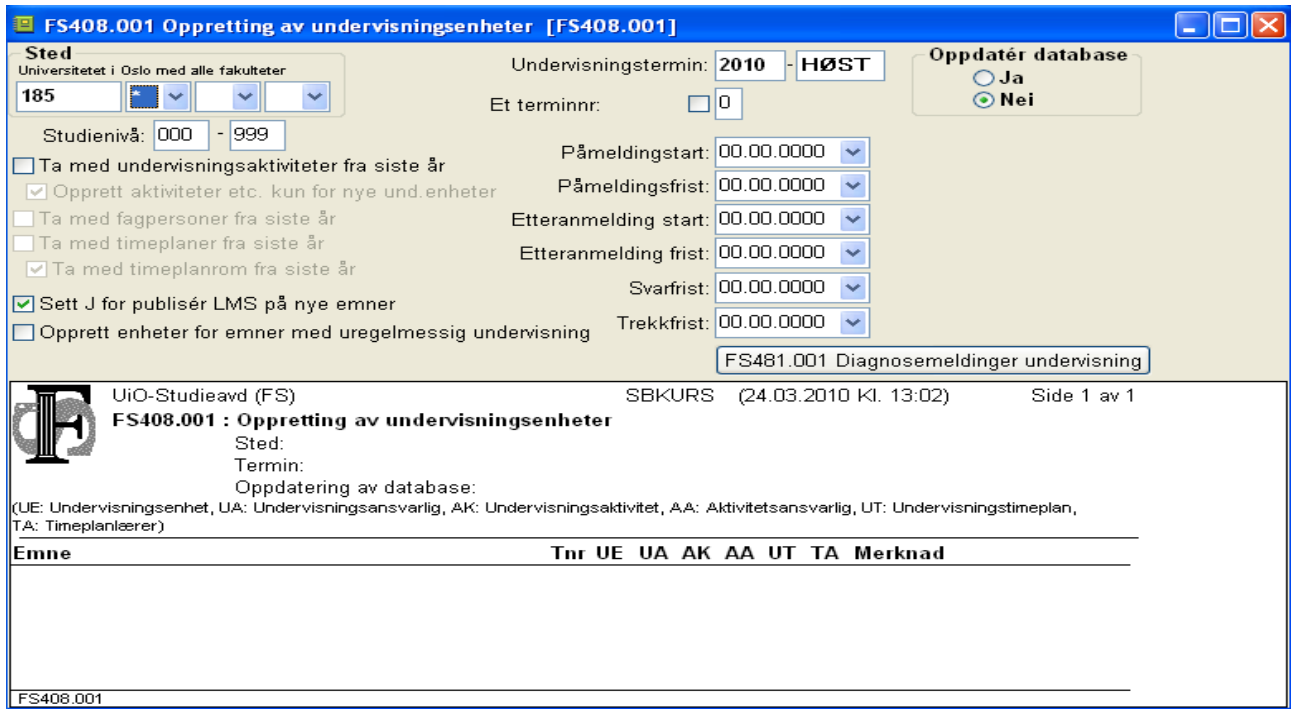

Rutinen FS408.001 Generering av undervisningsenheter

Bestilles for Sted- År-termin, terminnr Påmelding frist, etteranmelding start og – frist oppgis Markering for om undervisningsaktiviteter, fagpersoner og timeplan/timeplanrom skal kopieres fra forrige år (den kopierer kun høst-høst, vår-vår) Opprett aktiviteter kun for nye undenheter Sett J for publiser LMS på nye emner – setter J i feltet LMS eksport

Hvis en markerer at timeplaner skal taes med, så blir datoer kopiert justert i forhold til ukenr.

Emner med uregelmessig undervisning vil vises i rapporten etter kjøring, men det vil ikke opprettes undenheter for disse, med mindre en markerer for "Opprett enheter for emner med uregelmessig undervisning".

For emner som går over flere terminer så kontrolleres det at det ikke opprettes undervisningsenheter for terminnr støre enn 1, før emnet har kommet så langt i avviklingen, slik at termin 2 ikke opprettes det semester et emne er nyopprettet.

Rutinen tar hensyn til informasjon som ligger i und.termin periode.

Kopiering av aktivitet og partier mv til ny år-termin kan også gjøres manuelt ved hjelp av Ctrl-K-kommando

Rutinen FS408.003 Kopiering av undervisningsaktivitet fra enhet til enhet kan brukes for å kopiere alle undervisningsaktiviteter fra et emne til et annet.

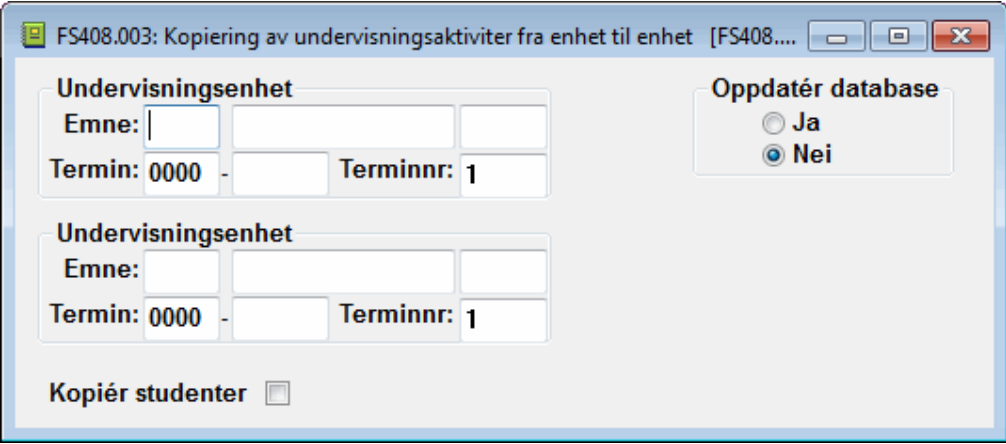

FS408.003 Kopiering av undervisningsaktivitet fra enhet til enhet

Bestilles for et emne, år-termin og terminnr og angir emne, år-termin og terminnr det skal kopieres til.

Emne som det skal kopieres til må ha en undervisningsenhet for denne terminen.

#### **1.4 Øvingsoppgaver**

- 1. Påse at emnet FSKURSX er et emne av typen VURDERING. Knytt det til stedkode 185 33 X 00 hvor X er det tallet du er logget inn som for eksempel FS3, da er emnet FSKURS3 og stedkoden 185 33 3 00.
- 2. Opprett en forekomst av undervisningstermin for våren i Emne samlebilde, (underbilde Und. Term), og registrer slik at det ligger til rette for automatisk generering av und.enheter.
- 3. Kjør FS400.001 Undervisningsemner for å se at emnet ditt finnes for våren og at det kan genereres undervisningsenheter.
- 4. Opprett undervisningsenhet for emnet 2013-VÅR vha. rutinen FS408.001 Oppretting av undervisningsenheter. Kjør rutinen for din stedkode.
- 5. Registrer en undervisningsaktivitet på rotnivå for undervisningsenheten 2013-VÅR Oppdater navn og andre nødvendige opplysninger. Gjør den til "selveier", dvs aktivitetskode, aktivitetseier, sekvensnr settes til 0.
- 6. Definer manuelt to eller flere underordnede aktiviteter (eks Forelesning (aktivitetskode 1), Grupper (aktivitetskode 2) og kollokvier (aktivitetskode 3) Oppdater Disiplin og Form mv. på Grupper og kollokvier.
- 7. Opprett et antall partier ved hjelp av knappen/dialogen Gen/Red partier, Generere partier
- 8. Observer eier-medlem-strukturen i høyre vindu Øv på å gå opp og ned i hierarkiet ved hjelp av pek og klikk Føy til passende Innledningstekst mv. på eier- og medlemsaktiviteter
- 9. Kopier hovedaktiviteten med underaktiviteter ved hjelp av Ctrl-K, endre til ny årtermin (for eksempel. 2012 VÅR) før du oppdaterer/lagrer.
- 10. Endre undervisningsperiode og slett tekstinformasjon for aktiviteter i ny år-termin ved hjelp av knappen/dialogen Gen/Red partier, Rediger und. periode/Slett tekster
- 11. Generer undervisningsenheter for ny år-termin (for eksempel. 2013 VÅR) ved hjelp av rutinen FS408.001. Kjør for din stedkode. Marker for "Ta med partier/grupper…", observer resultatet i rutinen. Kjør med oppdatering, observer resultatet i Undervisningsenhet samlebilde og i

Undervisningsaktivitet samlebilde.

## **2. Administrere undervisningsressurser: Fagpersoner, timeplan, eksterne praksisplasser.**

Undervisningsressurser omfatter fagpersoner, undervisningslokaler og tiden som står til disposisjon for undervisning.

Noen institusjoner inngår avtale med eksterne institusjoner (skoler, helseinstitusjoner) om å utplassere studenter i praksis i bestemte perioder.

Administrasjonen av studenter på undervisning gjennomgås i et senere avsnitt.

#### **2.1 Fagpersoner**

Med Fagpersoner forstår man lærere og annet personale som underviser, eller som har andre faglige oppgaver knyttet til emnene det undervises i.

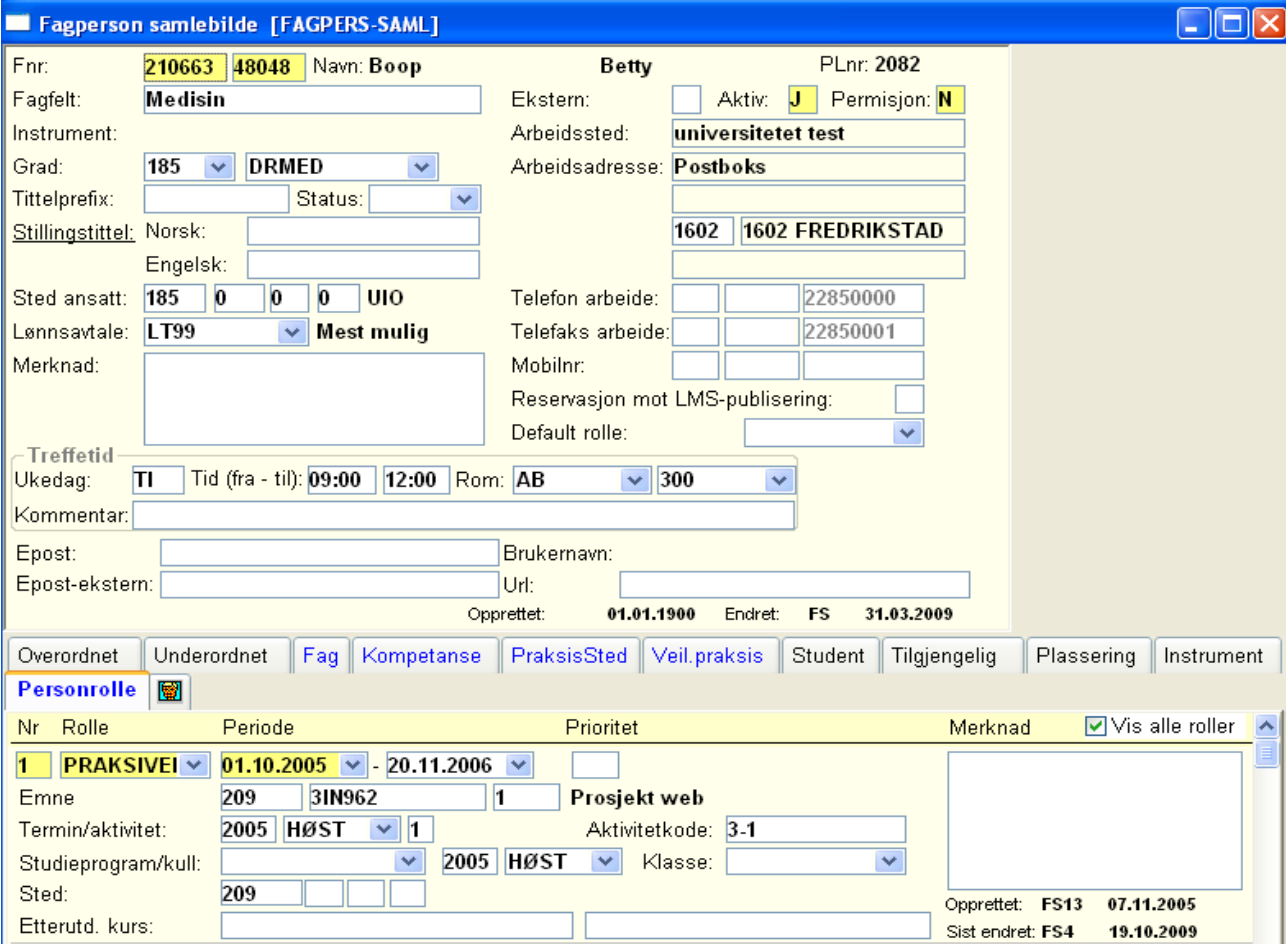

#### Bildet Fagperson samlebilde

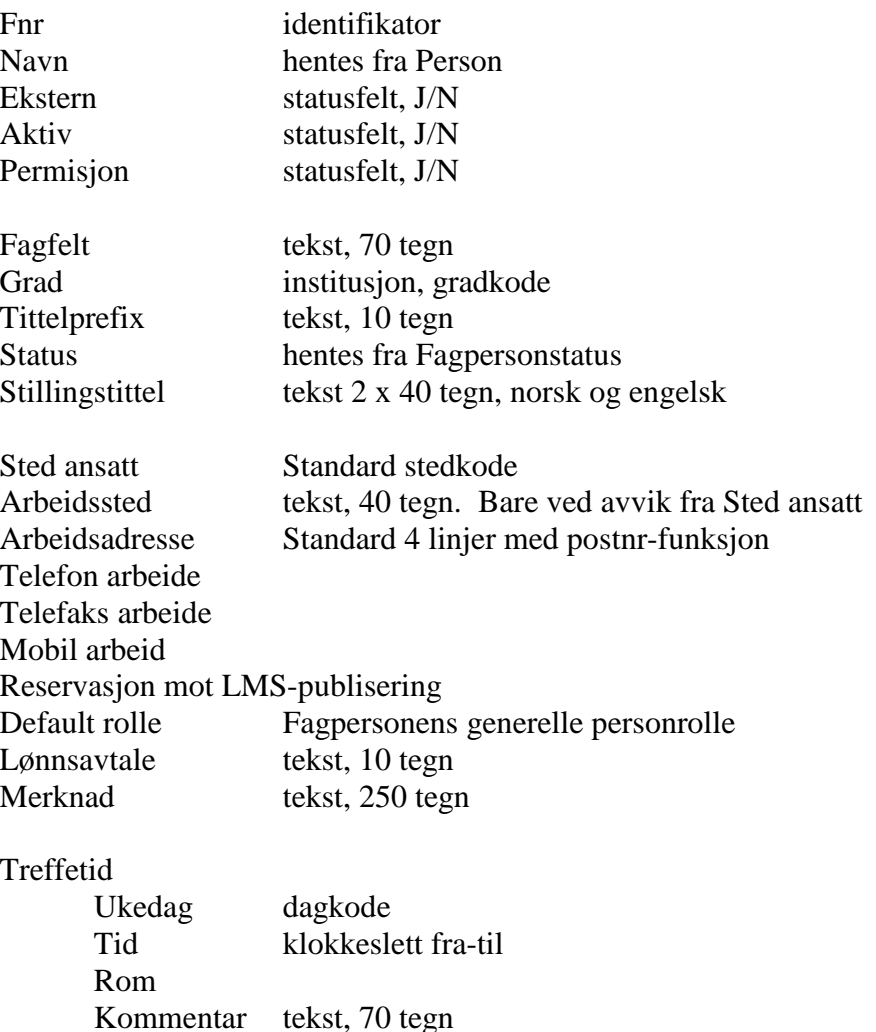

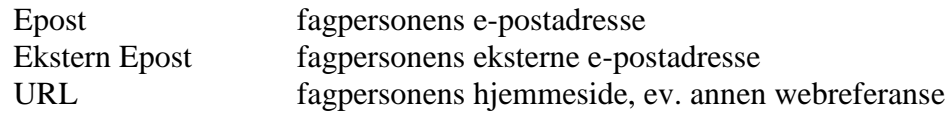

Stedet hvor fagpersonen er ansatt har en adresse som pr default antas å være fagpersonens arbeidsadresse, stedadressen vises med grå farge i feltet for Arbeidsadresse. Arbeidssted og -adresse skal bare oppdateres når dette avviker i forhold til Sted ansatt. Ved tilskrivning vil man i adressedialogen kunne prioritere avvikende adresse hvis denne finnes.

Hvis sted ansatt er det samme som emnets, så vil fagpersonen komme i nedtrekkslisten på undervisningsaktiviteten.

En rekke mange-til-en-opplysninger kan også registreres på fagpersoner i undervinduer av Fagperson samlebilde

Fag Fagkode (Fagnavn hentes fra bildet Fag) Kompetanse (Praksisrelatert) Emneident (Emnenavn hentes fra bildet Emne) Kapasitet - antall studenter PraksisSted (Praksisrelatert) Emneident Periode - dato fra-til Stedkode - praksissted Ansvarstype - hoved/biveileder el. Kapasitet Instrument (aktuell for fagpersoner innenfor musikkutdanning) Instrumentkode (Instrumentnavn - hentes fra bildet Instrument) Plassering Plassnr, Bygning, Rom mv. (beskrevet i avsnitt 2) Tilgjengelig Periode - dato fra-til Overordnet Fnr, overordnet fagperson (navn hentes fra Fagperson) Periode, dato fra-til Underordnet Fnr, underordnet fagperson (navn hentes fra Fagperson) Periode, dato fra-til Bilde Veiledn.praksis Emne, År-termin, disiplin, form, parti, student, veileder kat. Student Fnr, periode, veileder kat. Rolle Løpenr, Rolle, Periode, dato fra - til Undervisningsenhet og – aktivitet Studieprogram og Stedkode Etterutdanning – kurs og tidskode

Fagfelt og en eller flere fagkoder i undervinduet kan begge benyttes til å angi hvilke(t) fag fagpersonen har kompetanse i.

I vinduet Kompetanse kan fagpersonen tilordnes emnespesifikk kompetanse og kapasitet som veileder.

I vinduet Praksissted kan fagpersonen tilordnes emne- og stedspesifikk kompetanse og kapasitet som veileder av en bestemt type. Forekomstene i dette undervinduet også registreres i det selvstendige skjermbildet Veilederpraksissted. Dette gir mulighet for å søke på emne og sted blant annet.

Kompetanse og Praksissted er mest aktuelle i forbindelse med praksisveiledning.

I vinduet Plassering kan man altså tildele fagpersonen flere kontorplasser, med hvert sitt telefonog faksnr.

Vinduene Overordnet og Underordnet kan brukes til å definere hierarkiske forhold mellom fagpersoner. Det er pr i dag (april 09) ikke laget noen funksjoner som utnytter slike relasjoner.

Vinduene Veil.praksis og Student viser fagpersoner knyttet til individuelle studenter som praksisveileder. Dette beskrives nærmere i avsnitt 3 om administrasjon av studenter på undervisning.

Vinduet Rolle viser hvilke undervisningsaktiviteter og eventuelt etterutdanningskurs som fagpersonen er knyttet til, og hvilke rolle han/hun har med disse (fagansvarlig, lærer osv). De samme dataene vises også i bildene Undervisningsaktivitet samlebilde/Etterutdanningskurs samlebilde, vinduet Personrolle.

Fagpersoner kan liste ut ved hjelp av flere rapporter. To generelle rapporter er

FS202.001 Fagperson (Personmodulen, personrapporter) Bestilles for Fagfelt (med jokertegn) eller Sted Listen omfatter relativt få, men sentrale opplysninger

Merknad hentes fra Fagperson samlebilde

FS202.002 Fagperson med fag Bestilles for Fagfelt (med jokertegn), Sted eller Fag. Listen omfatter også Fag knyttet til fagpersonen som mange-til-en, og Treffetid, e-postadresse og URL. Dersom adresse ikke er oppgitt for fagpersonen, så vil adresse hentes fra sted ansatt dersom denne finnes.

#### 2.1.1 Øvingsoppgave:

- 1. Finn en fagperson i bildet Fagperson samlebilde.
- 2. Legg inn ditt emne (FSKURSX) i underbilde Kompetanse.
- 3. Kjør FS202.001 Fagperson (Personmodulen, personrapporter) med ulike bestillingsparametere.
- 4. Kjør FS202.002 Fagperson med fag med ulike bestillingsparametere.

#### **2.2 Undervisningstimeplan**

Timeplan for undervisning må i dag legges manuelt i FS eller ved hjelp av eksternt planleggingsverktøy, som Syllabus eller Time Edit for å legge timeplanen, og overfører resultatet til FS.

Rutinen for overføring mellom FS og Syllabus heter FS200.050 Integrasjon FS - Syllabus. Det er laget egen dokumentasjon på denne rutinen.

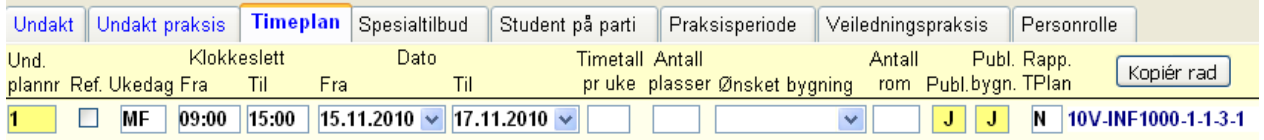

Tid- og romressursene settes sammen til timeplan i bildet Undervisningsaktivitet samlebilde, undervinduet timeplan

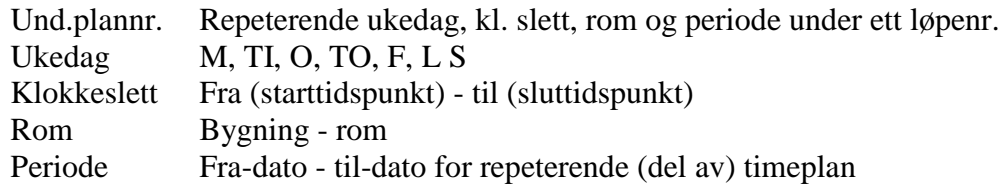

Timetall pr. uke Antall uketimer timeplanelementet skal legges for. Eksporteres til Syllabus

Antall plasser Antall plasser ønsket - for timeplanlegger. Overstyrer det som evt er angitt på undervisningsaktiviteten.

Ønsket bygning Overføres til syllabus

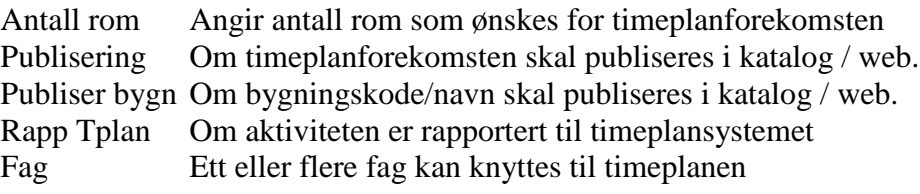

Kommentar Tekst, 70 tegn Aktivitetsnavn Undform Ressursgruppe Rom Bygning/Rom Fagperson Fagperson – personrolle

Ved å klikke på knappen detaljer får en se mer om den enkelte timeplanaktivitet.

Endret ukedag-klokkeslett-bygning-rom-periode registreres med nytt løpenr. Den samlede timeplanen kan på denne måten gjøres så kompleks man ønsker.

For noen formål kan det være aktuelt bare å oppdatere undervisningsperioder (fra-dato – til-dato) uten å angi ukedag, klokkeslett, rom og bygning m.v. Dette er aktuelt i forbindelse med ekstern praksis i lærer- og i helseutdanninger. Studenter som skal ta et praksisemne i et semester kan for eksempel værs delt i to grupper med ulike praksisperioder. En spesiell funksjonalitet er laget for å hente periodedata fra timeplanen og oppdatere denne som praksisperiode for individuelle studenter.

Denne mekanismen beskrives i avsnittene om Eksterne undervisningssteder og Ekstern praksis.

Dersom start og slutt dato er gitt kommer ukenr fram, og da kan en fjerne markering for de ukene det ikke skal være undervisning. Dette overføres til Syllabus.

Dersom timeplanen er rapportert til Syllabus vil feltet Rapp Tplan være J. Hvis en ønsker at timeplanforekomsten skal rapporteres på nytt settes N i feltet. Manuell endring fra N til J gir ingen effekt.

Undervisningstilbudet kan være lagt opp slik at studentene forutsettes å delta i flere ulike aktiviteter innen samme undervisningsemne, med andre ord bør slike aktiviteter ikke overlappe mht tid og sted i timeplanen.

Et eget skjermbilde finnes hvor man kan registrere slike forbudte overlapp:

Forbudt aktivitetsoverlapp (innen samme emne) Emne 3-delt emneident Disiplin Form

Siden en maskinell timeplanrutine ikke finnes i FS, vil dataene i dette bildet bare være et grunnlag for manuell oppfølging. Det bør da være minst noen partier/grupper under hver emne/disiplin/form-kombinasjon som plasseres på ulike dato/klokkeslett.

Fagpersoner/lærere knyttes til timeplanen i undervinduet Timeplan eller i det selvstendige bildet:

Undervisningstimeplan med lærer, undervinduet Fnr oppgis, navn hentes fra Person Periode Dato-fra - dato-til

Hver enkelt timeplandel (eget løpenr) hentes fram i øvre del av bildet, en eller flere fagpersoner knyttes til den aktuelle delen i undervinduet.

Når flere fagpersoner er knyttet til en og samme timeplan (del/løpenr), er det gjerne i ulike perioder, slik at den ene avløser den andre.

Registrerte timeplaner kan skrives ut ved hjelp av to rapporter.

FS410.002 Romplan. Denne kan bestilles for Rom Bygning og romkode, eller

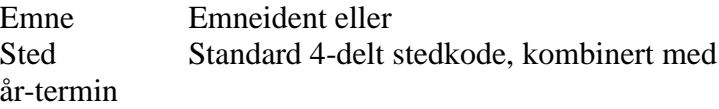

Rapporten skriver ut timeplanen for ett og ett rom om gangen, med sideskift for nytt rom

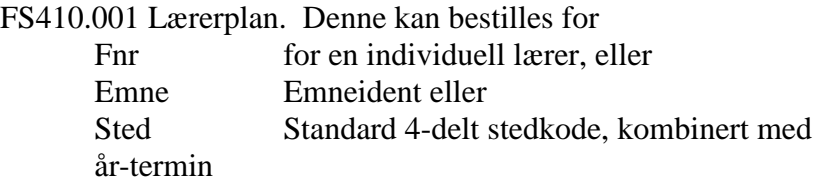

Rapporten skriver ut timeplanen for en og en lærer om gangen, med sideskift for ny lærer.

For å komme med i rapporten må fagpersonene enten være knyttet til emnet i bildet undervisningstimeplan med lærer eller til undervisningsaktiviteten med en personrolle.

Undervisningsfri dager **Dato** Årstall

Bilde for å registrere undervisningsfrie datoer. Det inkluderer valg for generering av helgedager for et år. Benyttes i rutinen 408.004

FS408.004 Sletting av undtimeplanuker for undervisningsfri datoer

Rutine som sletter undtimeplanuker for datoer med undervisningsfri

#### 2.2.1 Øvingsoppgaver

- 1. Legg inn to forelesninger i underbildet Undakt under aktiviteten Forelesninger
- 2. Dobbeltklikk på de to forelesningene i høyre del av bildet og legg inn dato, tidspunkter og Rom for forelesningene i underbilde Timeplan (kryss for Detaljer)
- 3. Legg inn fagpersoner for forelesningene i underbildet Personrolle.
- 4. Legg inn fagpersoner for gruppene. Sett default veileder=J
- 5. Skriv ut timeplanene med rapportene FS410.001 Lærerplan og FS410.002 Romplan

#### **2.3 Eksterne undervisningssteder: Praksisplasser og -veiledere. Brev**

I mange profesjonsutdanninger ved høgskolene er en del av undervisningen "praksisstudier", det vi si faglig relevant praksis utenfor lærestedet, for eksempel i skoler eller i helseinstitusjoner. Dette omtales i kap. 3.5.

Høgskolene organiserer dette ved å inngå avtaler med de eksterne institusjonene om å få utplassere et antall studenter i en viss periode.

FS gir støtte for det administrative arbeidet med å med opprette og vedlikeholde praksisplasser, utplassere studenter osv. I løsningene bruker man i stor grad standardbegreper så som Emne, Undervisningsaktivitet/parti, Veileder og Sted, som "byggeklosser".

Praksisstudier skal evalueres som godkjent eller ikke godkjent, dette representeres på standard vis i FS som "eksamensresultat" i praksisemner, det vi si i emner av typen Praksis.

Praksisplassene representeres som undervisningsaktiviteter/partier tilordnet standard stedkode.

Utplassering av studenter på ulike eksterne institusjoner representeres i FS som standard deltakelse på undervisningspartier. Veiledere knyttes til utplasserte studenter.

Tallet på praksisinstitusjoner blir stort fordi hvert sted bare kan ta imot et fåtall studenter.

Praksisløsningen starter med å bygge opp standard stedkoder for de aktuelle institusjonene. Dette er omfattende, men gjøres en gang for alle. Senere kreves det bare enkelt vedlikehold. Hver enkelt institusjon har et intervall av stedkode de fritt kan benytte for å opprette praksissteder.

#### Bildet Sted - viktige datafelter

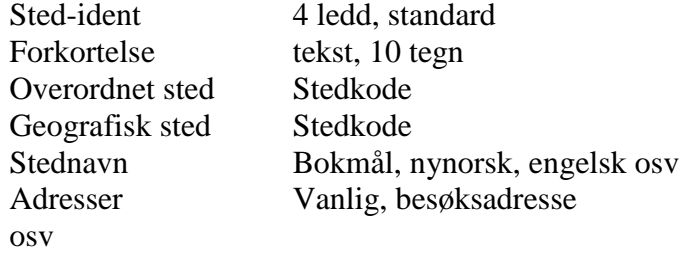

Sted – kontaktperson Sted 2-ledd, standard Periode Dato fra/til Emne Emnekode Kontakt intern/ekstern

Vis eksempel på koding av praksissteder

Det er laget et bilde for å samle stedinformasjon.

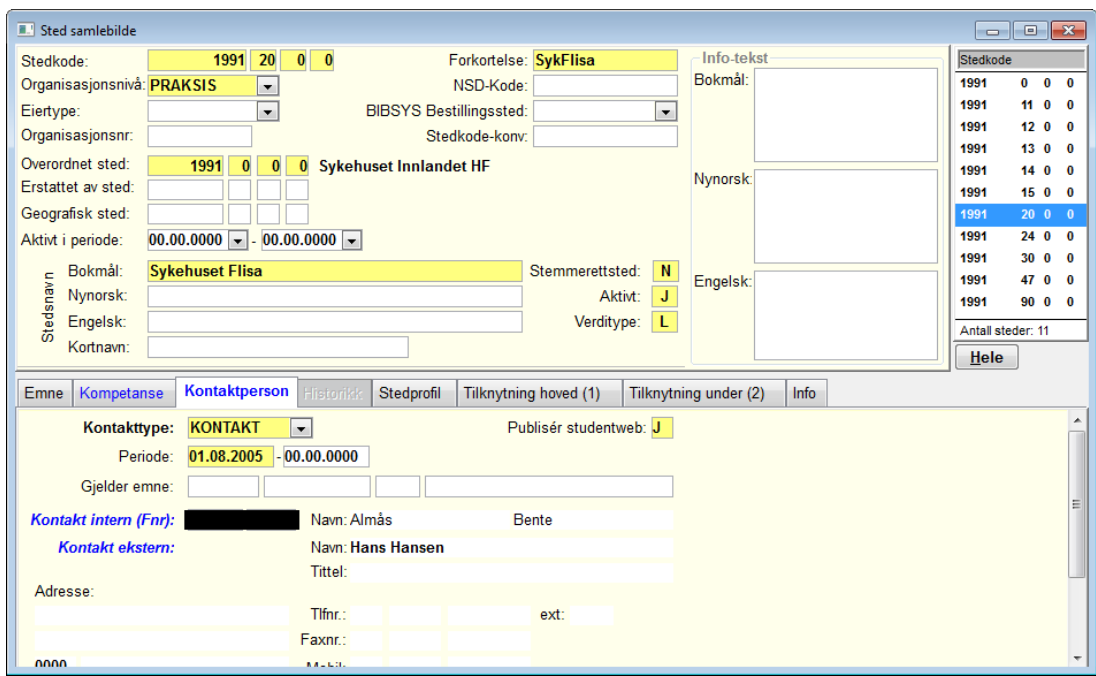

#### Bilde Sted samlebilde

Hovedbildet inneholder det samme som stedbildet, men det har seks undervinduer:

Emne Kompetanse Kontaktperson Stedprofil Tilknytning hoved (1) Tilknytning under (2)

Kobling mellom intern avdeling og eksterne stedkoder kan gjøres i fanene i sted samlebilde, men det kan også gjøres i et eget bilde, Stedtilknytning.

Koblingen gjør det enkelt for en avdeling å skille mellom "egne" og andres praksissteder. Tilskrivning mv fra en avdeling til alle "sine" praksissteder kan da gjøres i en operasjon.

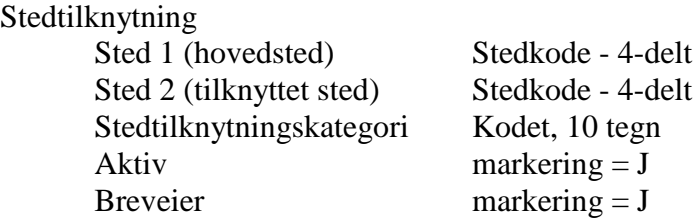

Det finnes en rapport som skriver ut adresseliste til undervisningsstedene til et sted.

FS411.001 Adresseliste undervisningssteder. Denne bestilles for: Sted-ident 4 ledd, standard Breveier markering Fagpersonliste markering

Ved å markere for Breveier får man stedene som er markert som dette (bildet Stedtilknytning) Ved å markere for Fagpersonliste får man en liste over tilknyttede fagpersoner.

Eksterne kontaktpersoner kan defineres for et sted i bildet

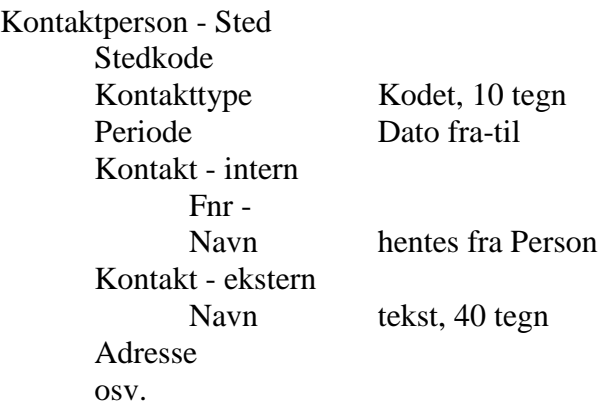

For kontaktpersoner er det altså ikke nødvendig å ha fullt fnr. Ved tilskrivning av Sted vil Kontaktpersonen kunne plasseres i adresselinje 1.

Emne og praksissted kobles sammen i bildet Undervisningssted eller i Sted samlebilde.

Koblingen kan også gjøres i Emne samlebilde, vinduet Und.sted

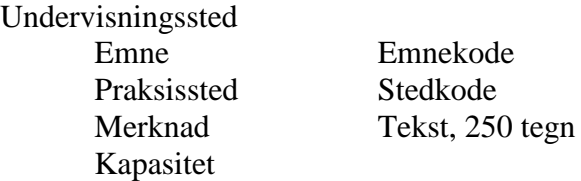

En kan koble emne, veileder og sted sammen i bildet Veileder praksissted Koblingen kan også gjøres i Fagperson samlebilde, vinduet PraksisSted

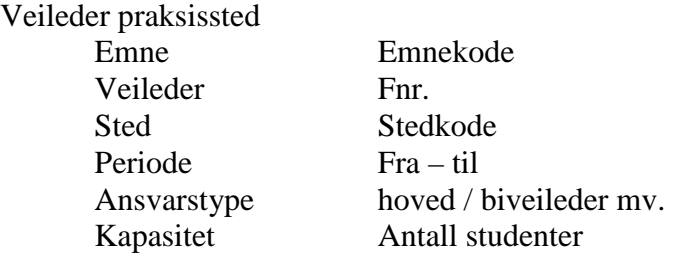

Praksisplasser ved eksterne institusjoner defineres som undervisningspartier med Stedkode, i

Undervisningsaktivitet samlebilde, vinduet Undakt.praksis

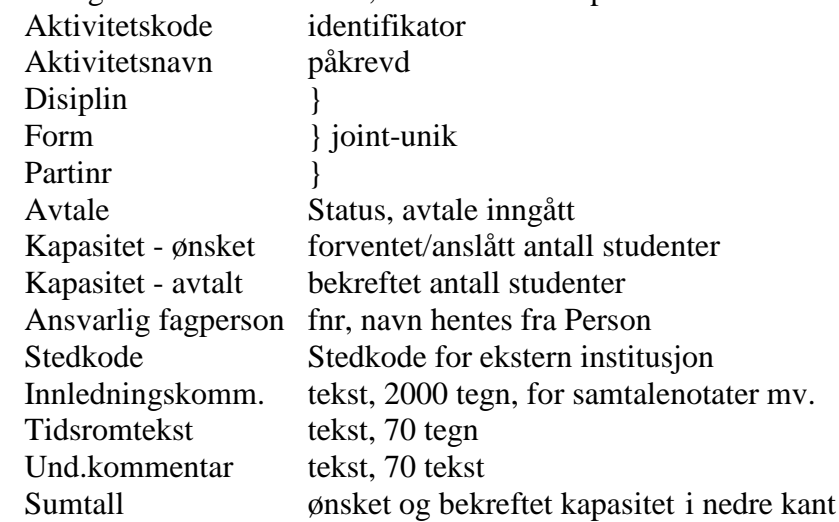

Man starter med å definere en passende undervisningsaktivitet på rotnivå for praksisemnet i den aktuelle år-terminen. Foruten de påkrevde feltene må Disiplin og Form fylles ut. Form bør for praksispartier være PRAKSIS, da flere praksisrapporter krever dette.

Så oppretter man så mange partier som man har praksisinstitusjoner/praksisplasser, ved dialogen

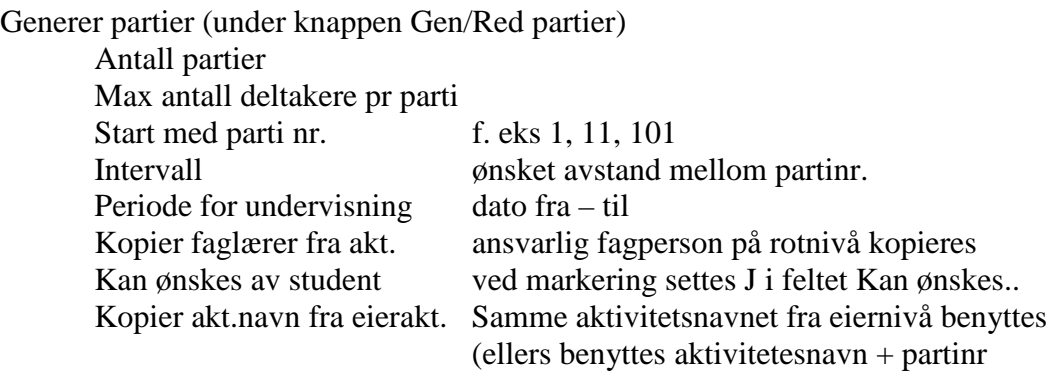

Etter OK genereres de nye partiene umiddelbart

Det kan være lurt å tildele partinr. med et visst intervall, for eksempel 5 som gir partinr f. eks 1, 6, 11, eller 10 slik at man f. eks får partinr. 11, 21, 31 som utgangspunkt.. Man vil kanskje ønske å splitte opp et parti i to hvis f. eks en øvingsskole tilbyr praksis i to ulike klassetrinn. Da kan man representere dette som to ulike partier ved samme eksterne sted, og nummerere disse som naboer.

Det kommer et varsel dersom en prøver å registrere samme sted på flere nye undervisningsaktiviteter og et valg for om dette varselet skal komme. Avhakningsknappen heter Varsle om duplikate und.steder.

Nye partier må redigeres med hensyn til

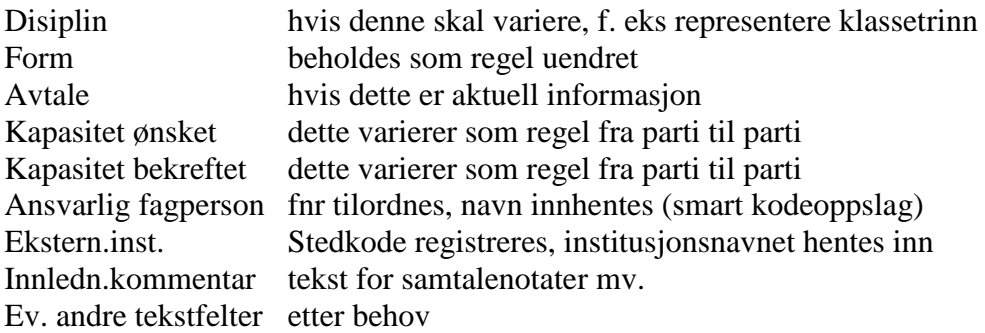

Det hender at studenter som skal ta et og samme praksisemne i et semester av praktiske grunner må utplasseres i to (eller flere) perioder på samme parti/praksissted. For å slippe å duplisere partier, men likevel få en nøyaktig praksisperiode oppdatert på de individuelle studentene, er det laget en spesiell funksjonalitet knyttet til Timeplan.

På undervisningsaktivitetene kan man angi en videre ramme for undervisningsperioden, fra og med første dato i første periode tom siste dato i siste periode.

På aktivitetens rotnivå, eller eventuelt på de enkelte partiene, oppretter man en forekomst i Timeplanen uten ukedag, klokkeslett, bygning osv, men med et datointervall som korrekt angir første utplasseringsperiode. Denne beholdes mens studentene utplasseres i første periode, og disse studentene vil da få denne som sin registrerte praksisperiode. Når de andre studentene skal utplasseres i en senere periode, endrer man bare datointervallet i timeplanen, og de vil da knyttes til denne siste perioden. Perioden på timeplan overstyrer periode for undervisning.

Utplasseringen skjer vha spesialbildet "Plassering av student på undervisningsparti". Bildet oppretter praksisperioder for studentene, og benytter primært datointervallet som finnes i timeplanen for det enkelte parti, sekundært det finnes i timeplanen for aktivitetens rotnivå. Hvis ingen datointervaller finnes her, benyttes undervisningsperioden for partiene.

Dersom en student skal plasseres på to partier, marker personen, kopier personen ved å trykke CTRL+K, da opptrer personen to ganger og person kan knyttes til to partier.

Datointervallet for praksisperioden oppdateres på de individuelle studentene, og vises i bildene Student på undervisningsparti, Student undervisning samlebilde, Student samlebilde/Partipl.

Normalt vil partioppsettet kunne gjenbrukes fra en år-termin til neste, med mindre endringer.

Overføring fra en år-termin til en ny kan gjøres raskt med kopiering (Ctrl-K), eller ved rutinen

FS408.001 Oppretting av undervisningsenheter, marker "Ta med partier/grupper fra siste år" Denne rutinen kopierer partier/grupper, fra høst til høst og fra vår til vår.

FS408.003 Kopiering av undervisningsaktiviteter fra undenhet til undenhet kan brukes for å kopiere alle aktiviteter fra en undervisningsenhet til en annen.

Når kopiering er gjort fra en år-termin til en annen, vil undervisningsperiode og ev. tekstinfo være misvisende. Ved hjelp av egne dialoger kan periode rettes opp og uaktuell tekstinfo slettes

Gen/Red partier, Rediger und.periode/Slett tekster Ny praksisperiode Datointervall fra-til Slett tekster marker for tekstfelt som skal slettes

Flere rapporter for undervisningsaktiviteter er under utvikling. Pr. mai 2009 finnes

FS409.002 Undervisningsaktiviteter med praksissteder. Denne bestilles for Sted, Studieprogram eller ett eller flere Emne År-termin, Terminnr Disiplin Und.form Und.periode dato fra - til Praksissted markering og stedkode for et enkelt sted Vis-markering overordnet sted og kommentarfelt

En kan lage adresselapper for sted fra denne rapporten. Rapporten tar kun med aktiviteter som ligger på 2.nivå

Fagpersoner kan kobles til praksisplassene på 3 ulike måter.

- 1. Som ansvarlig fagperson for partiet (Undervisningsaktivitet samlebilde) a) Hvis Default veileder er J blir fagpersonen automatisk veileder for studenter som plasseres på partiet b) Hvis Default veileder er N/blank blir fagpersonen ikke automatisk veileder.
- 2. Som fagperson knyttet til Stedet, men ikke til partiet Dette gjøres i Fagperson samlebilde/ PraksisSted, (el. i bildet Veileder praksissted)
- 3. Som fagperson knyttet til praksisemnet, men ikke til sted eller parti Dette gjøres i Fagperson samlebilde/ Kompetanse (el. Emne samlebilde/Veileder)

Utplassering gjøres i spesialbildet Plassering av student på undervisningsparti. Dette bildet viser bla aktuelle veiledere for hvert praksissted/parti i et vindu. Tilknytning til praksisemnet og stedet/partiet angis her med ulik farge i navnet, 1a) med grønn, 1b) og 2 med blå, og 3 med sort.

Rapporten FS202.003 Fagperson med undervisningspartier (praksisavvikling) hvilke undervisningspartier fagpersonen er knyttet til og hvilken rolle fagpersonen har til disse. Rapporten viser også stednavnet.

Denne bestilles for

Sted, eller<br>Fagfelt eller Fagfelt Tilknytning eller Emne Vis-valg for Fnr, Fag, Kompetanse, Praksisted, Merknad, Kun aktive

#### 2.3.1 Øvingsoppgaver

- 1. Kontroller at emnet FSPRAKSISX er av emnetypen PRAKSIS. X er det tallet du er logget inn som, for eksempel FS3, da er emnet FSPRAKSIS3. Definer en undervisningsenhet for dette emnet for VÅR 2013.
- 2. Registrer en ny undervisningsaktivitet for ditt praksisemne på rotnivå Oppdater påkrevde felter, Disiplin og Form
- 3. Opprett et passende antall partier ved hjelp av dialogen Generer partier Velg passende nummerering, intervall, maks deltakere og periode
- 4. Rediger partiene: Legg til stedkode, ansvarlig fagperson. Oppdater ev. avtale, kapasiteter, varier ev. disiplin. Legg inn noen innledningskommentarer mv.
- 5. Kopier aktiviteten med underliggende partier ved hjelp av Ctrl-K, til ny År-termin.
- 6. Oppdater nye periode, slett uaktuell tekst ved hjelp av knappen/dialogen Gen./Rediger partier
- 7. Kjør FS408.001 og opprett undervisningsenheter for ny År-termin. Marker "Ta med partier/grupper fra forrige år". Observer resultatet
- 8. Kjør rapporten FS409.002 Undervisningsaktiviteter med praksisplasser for noen av de nye forekomstene.
- 9. Knytt fagpersoner til aktuelle praksisemner (FSPRAKSISX) og steder i Fagperson Samlebilde, vinduene Kompetanse og PraksisSted. Oppdater kapasitet, Periode og ansvarstype for stedstilknytningene.
- 10. Kjør rapporten FS202.003 Fagperson med undervisningspartier (praksisavvikling)
- 11. Lag adresselapper og flettefil/datafil fra FS409.002 for brev til praksisstedene
- 12. Lag adresselapper og flettefil/datafil fra FS202.003 for brev til fagpersonene

# **3. Studenter på undervisning**

For undervisning administreres studenter bare i den grad det er nødvendig.

Administrasjon må til når undervisningen i et emne er "lukket" og ikke alle kan få plass, eller når det gis parallell undervisning og studentene må fordeles på grupper eller laboratorieplasser.

For åpne forelesninger hvor alle kan, men ikke må delta, registrerer man vanligvis ingen undervisningsdata om den enkelte student.

(For eksamener er regelen at all deltakelse/alle eksamensforsøk skal registreres nøyaktig)

Studenter kan knyttes til undervisning på 4 nivåer i FS.

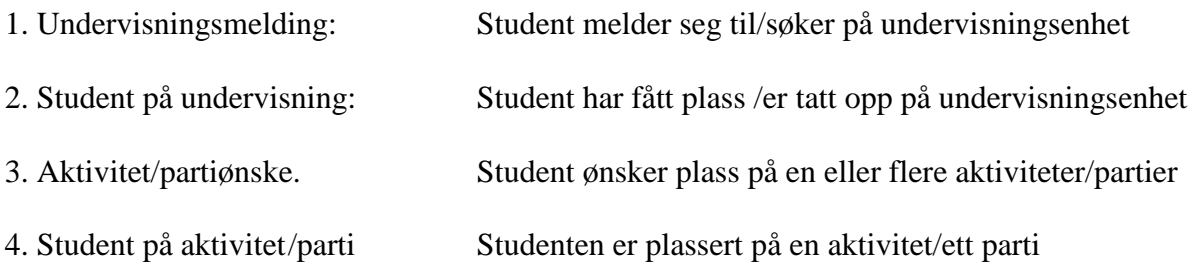

På nivå 1 og 2 gjelder det ikke konkret undervisning, bare adgang til emnet som sådant i den aktuelle år-terminen. Dette er altså søknad og opptak, ikke deltakelse.

På nivå 3 og 4 gjelder det deltakelse i konkret undervisning, forelesning, seminarer, labøvelser, praksis mv innenfor et emne. Her kan det gis parallell undervisning med studenter fordelt på partier (grupper, laboratorieplasser). Studenter kan da ønske og prioritere ett eller flere partier, men bare bli plassert på ett.

FS gir støtte på alle 4 nivåer.

Lukkede emner, og søknad og opptak på nivå 1 og 2, forekommer særlig på "frie studier" ved universitetene, hvor det er stor valgfrihet blant fag og emner, og noen velges av svært mange.

Det er ikke vanlig i profesjonsutdanninger, er man tatt opp på et slikt studium er man sikret plass på alle emner som inngår

Parallell undervisning, med søknad/ønsker og plassering på partier er vanlig i alle utdanninger. Som hovedregel får alle som kommer inn på et emne også plass på den konkrete undervisningen. Ved parallell undervisning i partier vil som regel ikke alle få plass på partiet de prioriterer høyest.

#### **3.1 Melding og opptak til undervisningsenhet.**

Melding til undervisning skjer som regel parallelt med vurderingssmelding via utdanningsplanen. En kan også kjøre rutiner for å melde kull til undervisning.

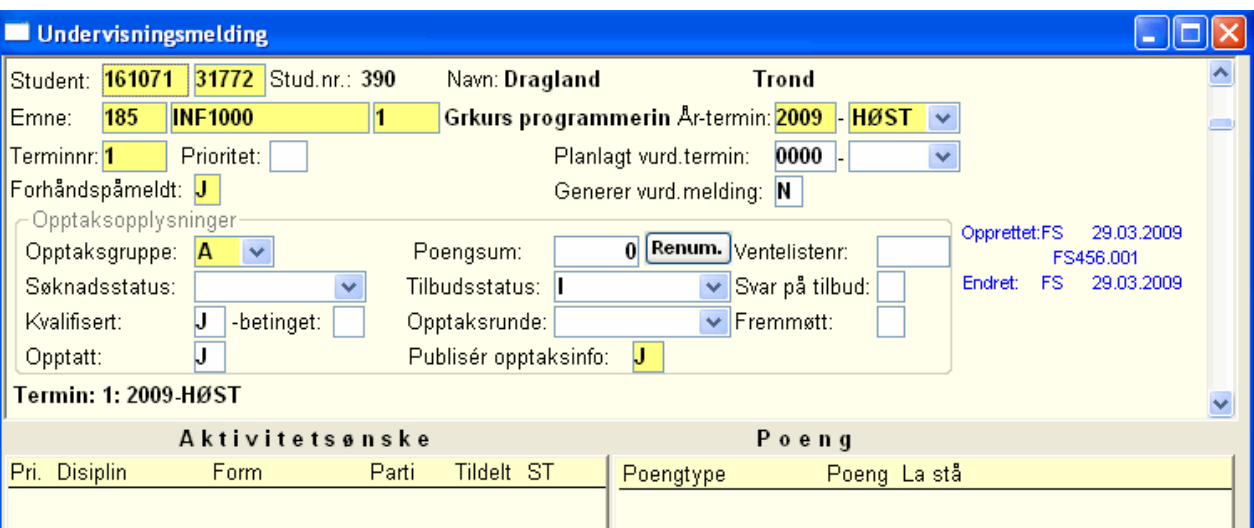

Undervisningsmeldinger vises blant annet i bildet

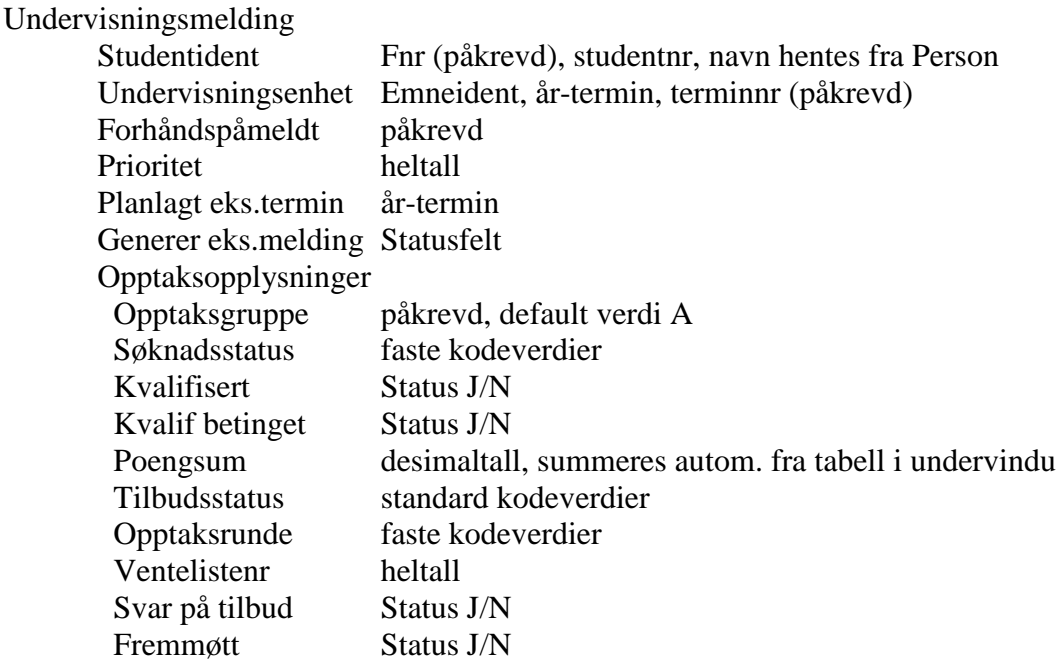

De samme meldingene (men ikke alle datafeltene) finnes i bildene

Student samlebilde, vinduet Und.Meld.
Student undervisning samlebilde, vinduet Und.melding og Undervisningsenhet samlebilde, vinduet Und.melding

Alle viktige endringer i undervisningsmeldingene loggføres. Endringene vises i bildet

Undervisningsmeldingslogg Fnr Emneident År-termin Endring

Endringer som registreres er: nyregistrering, sletting melding, endring av viktige felt (alle felt som kan oppdateres via StudentWeb).

Dersom en sletter en undervisningsmelding så vil saksbehandler bli spurt om all info relatert til meldingen skal slettes samtidig (partiplassering etc.)

Opptaksgruppene for hvert emne inneholder mange viktige data for styring av opptaket. Disse må defineres på forhånd i bildet

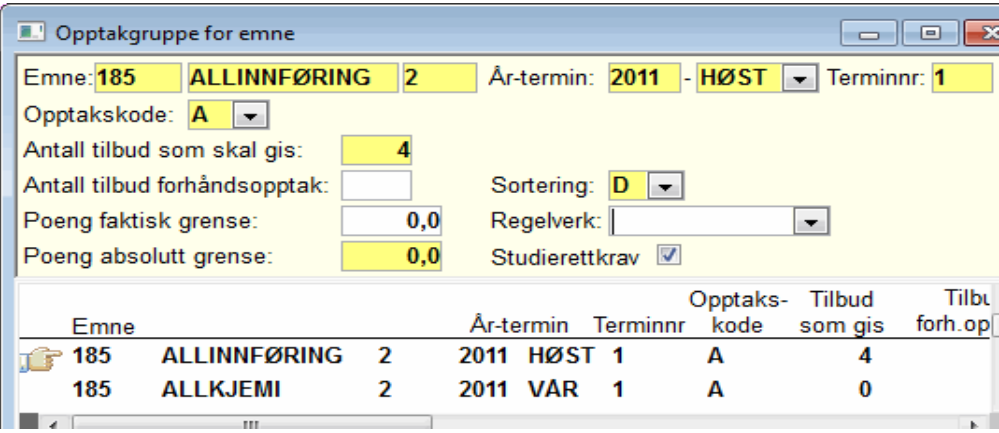

Opptaksgruppe for emne Emneident År-termin Terminnr Opptakskode 2 tegn Tilbud skal gis Tilbud skal gis, forhåndsopptak Poenggrense Absolutt grense, Faktisk grense (faktisk gr. oppdateres etter opptaket) Sortering A/D, det vi si stigende/synkende rangering Regelverk Ref til opptaksregler, ingen spesifikke regelverk tatt i bruk

I tillegg til undervisningsmeldingen som studentene gjør selv eller genereres på bakgrunn av utdanningsplan i StudentWeb , finnes det noen rutiner i FS for å generere undervisningsmelding. For å få oversikt over studenter som er meldt til eksamen, men hvor det ikke eksisterer undervisningsmelding, kan en kjøre rapporten:

FS454.001 Vurderingssmeldte uten undervisningsmelding bestilles ved Stedkode/emne År-termin

Enkelte institusjoner sender brev med bekreftelse om hvilke emner studenten er tatt opp til

FS463.002 Ordrebekreftelse/Undervisningsinformasjon Emne, student, sted Undervisningstermin År-termin Avmeldingsfrist Dato frist for avmelding som taes med i brevet Kun brev til studenter som ikke er tilskrevet

Brevtypen FS UNDBEKREFT må finnes og denne må inneholde 4 avsnitt, header, introavsnitt, tabell for undervisningsemner og avslutningsavsnitt.

Med rutinen FS455.001 Påmelding av vurderingsmeldte til undervisning kan man opprette undervisningsmeldinger for studenter som tidligere er meldt til eksamen.

FS455.001 Påmelding av vurderingsmeldte til undervisning bestilles ved Emneident År-termin Eksamensstatus Automatisk tilbud markeringspunkt

Rutinen FS456.001 Påmelding av klasse til undervisning/parti er en rask måte for å melde hele kull og klasser til undervisning, med kraftige fordelingsmekanismer.

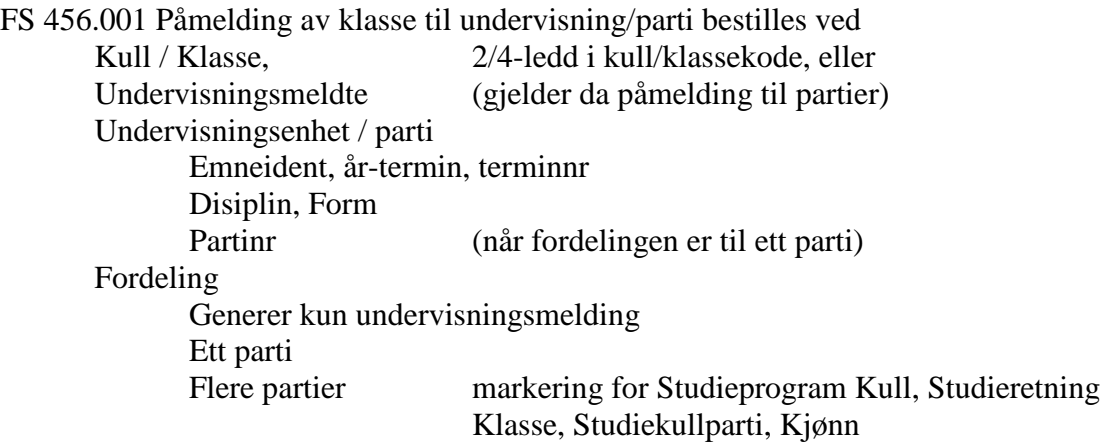

Man kan markere for at studentene må være eksamensmeldt, undervisningsmeldt, og for at for frammøte på undervisningsmeldingen skal oppdateres av rutinen.

Eksisterende undervisningsmeldinger blir oppdatert med tilbud dersom det allerede ikke er gitt.

Studenter meldt til undervisning kan listes ut ved flere rapporter.

FS451.001 Undervisningspåmeldte studenter gir opplysninger om opptak og andre undervisningsmeldinger. Denne bestilles ved Ett eller flere Emner eller Sted Undervisningstermin Opptaksgruppe

Data om kull/klassetilhørighet, interne og eksterne eksamener, fritak, forkunnskapskrav, aktivitetsønsker og -deltakelse kan velge inn i denne rapporten.

FS471.002 Arbeidsliste undervisningspåmeldte gir opplysninger om kvalifisertstatus, forkunnskaper og obligatoriske innleveringer. Denne bestilles ved Emne eller Sted Undervisningstermin

FS471.001 Utleggsliste undervisningspåmeldte gir opplysninger om studentenes partiplassering. Denne bestilles ved Emne eller Sted Undervisningstermin Alle emner eller emner med påmeldingsfrist i periode Personfordelt (avkryssing) Kun tilbud (avkryssing) Vis-valg fnr, poeng, poenggrense, køvekttall

En adresseliste finnes også,

FS451.002 Adresseliste undervisningspåmeldte. Denne bestilles ved Emne, Studieprogram eller Sted Undervisningstermin

Ved utplukk studieprogram vil rapporten hente fra alle undervisningsmeldinger gitt semester for de studenter som er aktiv innenfor gitt studieprogram

Adressetype kan her velges ved hjelp av standard dialog

Forhåndspåmelding er en måte å sikre enkelte studenter plass på emner med adgangsbegrensing. Status J i feltet Forhåndspåmeldt i bildet Undervisningsmelding reserverer plass for studenten på emnet

Forhåndspåmeldte studenter listes ved rapporten

FS450.001 Forhåndspåmeldte studenter. Denne bestilles ved **Sted** Undervisningstermin

For å gjennomføre et opptak til undervisningsenheter i FS skal studentene bedømmes som kvalifisert eller ikke, og rangeres ved hjelp av poeng.

For å bli kvalifisert kreves at man oppfyller alle forkunnskapskrav for emnet, og har studierett til det aktuelle studiet, hvis det på emnet eller emnets opptaksgruppe er markert at studierett kreves.

Ved hjelp av en rutine kan status kvalifisert oppdateres maskinelt

FS 460.002 Beregning av kvalifisert – und.påmeldte. Denne bestilles ved Emne eller Sted Undervisningstermin

Rutinen oppdaterer tilbudsstatus A for studenter som beregnes ikke-kvalifisert. Kvalifisert-status J kan gjøres betinget med J i feltet -betinget. (manuell avgjørelse)

Poengtypene som kan benyttes for emner/opptaksgrupper må defineres på forhånd i bildet Poengtyper for emners opptaksgruppe

En eller flere poengtyper angis for hvert emne kombinert med opptaksgruppe. Maksimumsverdi kan angis for hver forekomst.

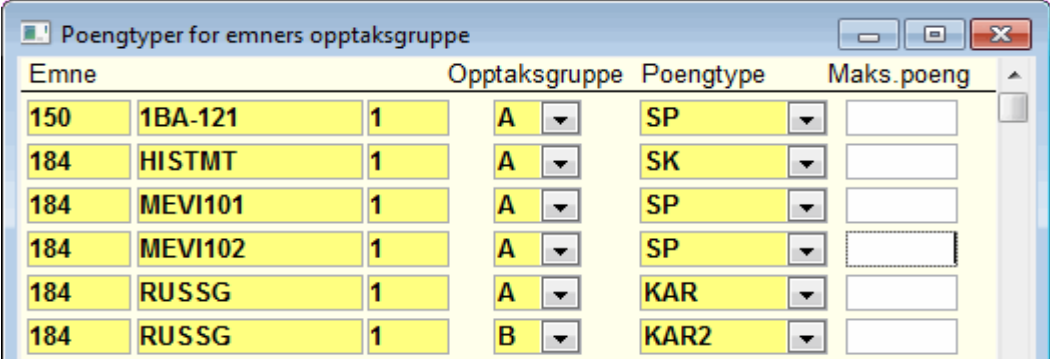

Poengtyper for emnets opptaksgruppe

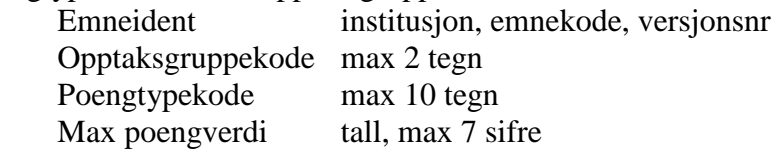

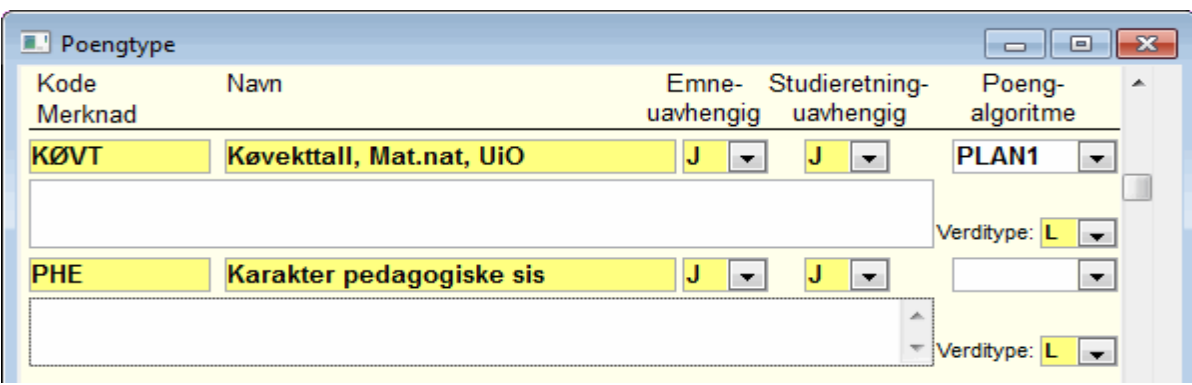

Selve poengtypene defineres i bildet Poengtype (modul koder/opptak)

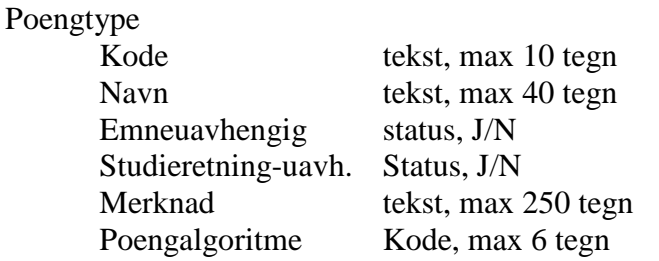

Hvis poengene kan utledes maskinelt kan det lages en algoritme for å gjøre dette.

Poengverdier for rangering av studentene registreres i bildet

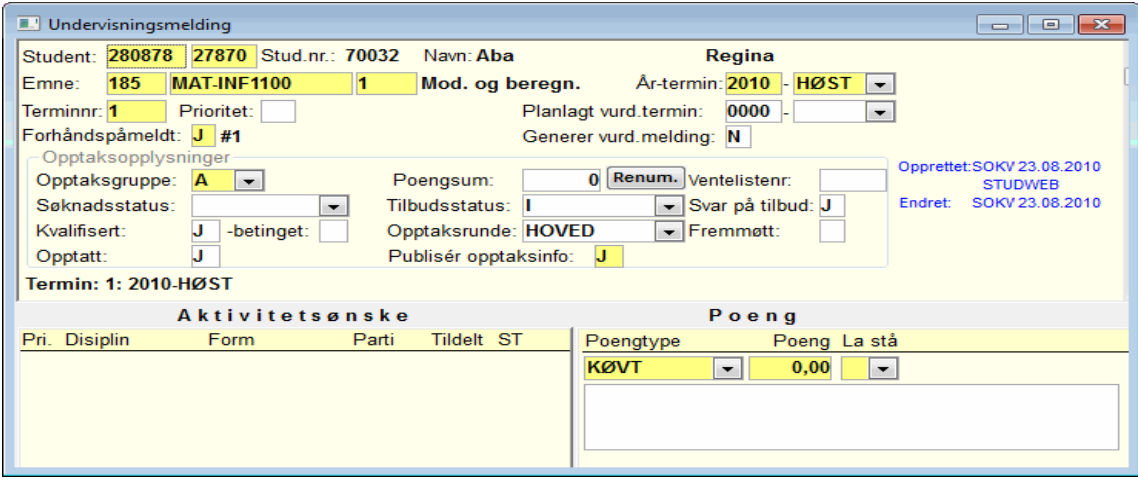

Undervisningsmelding, undervinduet Poeng. Her oppdateres en eller flere rader Poengtype Poeng tall, en desimal Status La stå J sperrer for maskinell endring.

Summen av alle poengverdier oppdateres automatisk i felt Poengsum i øvre del av bildet.

Poengverdiene for rangering kan beregnes på ulike måter, En automatiske beregningsrutine finnes:.

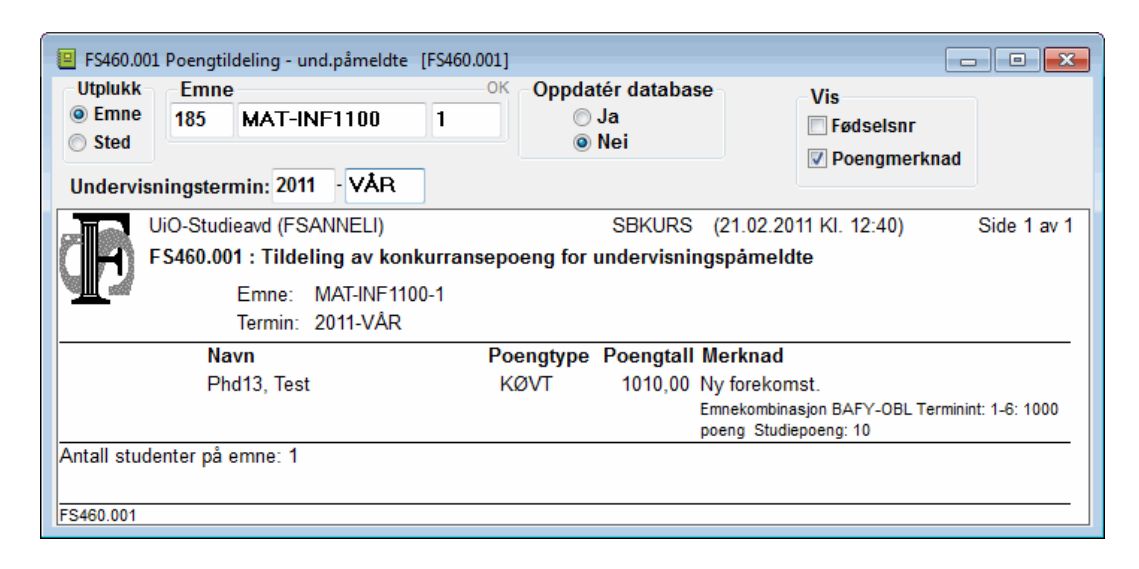

FS460.001 Poengtildeling – und.påmeldte. Denne bestilles ved Emne eller **Sted** Undervisningstermin

Rutinen forutsetter at bestemte beregningsalgoritmer er knyttet til de aktuelle poengtypene som skal benyttes for emnene og opptaksgruppene.

Slike algoritmer kan defineres etter behov. En slik algoritme (MNRR1, for mat.nat UiO) leser inn hvor mange vekttall studenten har bestått på lavere grads emner, og tildeler ett poeng for hvert vekttall, maksimalt 70. Hvis forkunnskapskravene er oppfylt legges 100 poeng til. Slik oppnår man at studenter med og uten oppfylte krav ikke blandes i rangeringen. Ved UiO benytter man algoritmene PLAN1 og PLAN2 og ser på studentenes utdanningsplan og når i studiet emnet må tas. Hvis emnet er obligatorisk i inneværende semester får man høy poengsum, obligatorisk i studiet litt færre poeng osv. Aller minst poeng får studentene som ikke har utdanningsplan, men som ønsker å avlegge et enkeltemne.

Studenter som skal rangeres etter poeng samles i en opptaksgruppe. Studenter som melder seg via Studentweb ender i opptaksgruppe A. Studenter som skal vurderes spesielt kan samles i en annen opptaksgruppe, B, C el.. Disse kan for eksempel rangeres etter skjønn, med provisorisk manuell poengtildeling, eller gis tilbud manuelt uten rangering.

For å kontrollere undervisningsmeldinger mht om studentene fyller de krav som stilles mht obligatoriske oppgaver, studierett mv. kan man kjøre kontrollrapporten

FS481.001 Diagnose – undervisning. Den bestilles for Sted 4-delt standard stedkode Termin År-termin for undervisning

Rapporten lister ut undervisningsmeldte studenter som ikke oppfyller kravene, gruppert etter spesifikke krav (feilkoder og -typer).

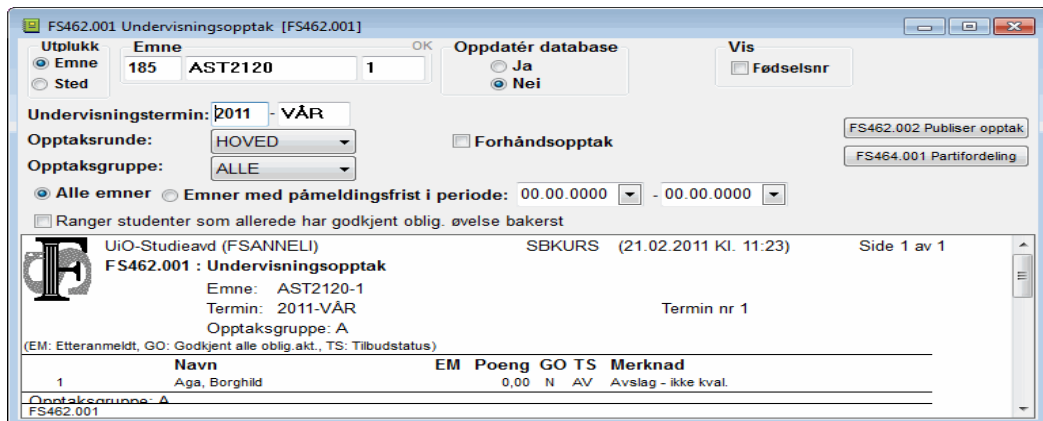

For undervisningsmeldte som rangeres etter poengsum kan man kjøre en opptaksrutine

FS462.001 Undervisningsopptak. Denne bestilles for Emne eller Sted Undervisningstermin Opptaksgruppe Opptaksrunde Alle emner eller emner med påmeldingsfrist i oppgitt periode

Rutinen kan ikke kjøres før påmeldingsfristen oppgitt på undervisningsenheten er gått ut. Den kan heller ikke kjøres dersom påmeldingstype er DIREKTE.

Man kan spesifisere at studenter som har fått godkjent obligatoriske oppgaver i det aktuelle emnet skal rangeres sist. Disse antas å være "viderekomne" i emnet.

Rutinen leser relevante data fra Undervisningsenhet samlebilde med hensyn til om emnet skal samordnes med andre emner (Prioriteres med hensyn til samordning), og fra Opptaksgruppe for emne om hvor mange tilbud som skal gis.

Opptaksrutinen gir Tilbudsstatus I for dem som når opp i konkurransen, og V for alle kvalifiserte som ikke når opp. Bare ikke-kvalifiserte får status AV for avslag. Hvis man har haket av for Venteliste i bildet Emne gis kvalifiserte uten opptak tilbudsstatus IT (for ikke tilbud). Rutinen tar ikke med de studenter som har U (ubesvart).

Opptaksrutinen håndterer opptak til emner som går over flere terminer, der det samme emnet i samme semester skal ha opptak til ulike terminer.

En kan rennummerere ventelistenr ved å trykke på knappen RENUM i bildet Undervisningsmelding eller bildet Undervisningsenhet samlebilde. Nye ventelistenummer genereres for den enkelte opptaksgruppe og begynner på 1 for hver gruppe.

Resultatet av undervisningsopptaket kan meldes til studentene med brev laget av rapporten

FS463.001 Brev – resultat av undervisningsopptak. Denne bestilles ved Emne eller Sted Undervisningstermin

Man kan markere at resultater for åpne emner, eller for åpne laveregradsemner, skal utelates.

Teksten i brevet defineres av brukerenheten selv ved å opprette følgende tekst avsnitt i bildet Avsnitt (Personmodulen, brev)

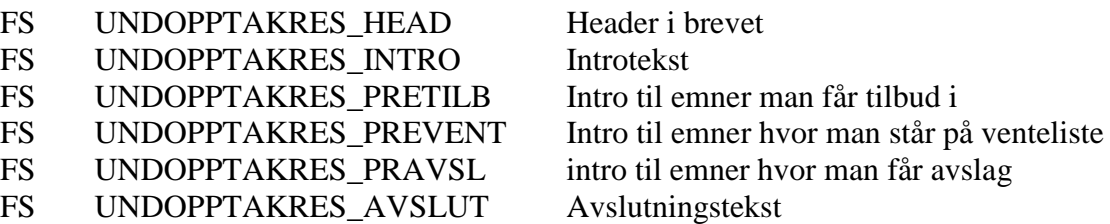

Avsnittene samler man under følgende brevtype i bildet Brevtype (Personmodulen, Brev)

#### FS UNDOPPTAKRES

Denne gis løpenr 1 (ev. høyere) og knyttet til fakultetet eller avdelingen med Stedkode

Alternativt kan man benytte Studentweben til å gi studentene opplysninger om opptaket. Rutinen FS471.003 Overføring av undopptaksinformasjon til Studentweb benyttes til dette. Studentene kan da gå inn i modulen Undervisningsopptak under menyen Innsyn.

FS462.002 Publiser undopptak.

Denne bestilles ved Emne eller sted År-termin for undervisning Markering for Alle emner, Emner med påmeldingsfrist i periode, Kun tilbud

Det er et merke på undervisningsmeldingen om info skal publiseres eller ikke.

Lister over studenter med ulike utfall i opptaket kan skrives ut ved hjelp av rapporten

FS470.001-004 Tilbud/vente/avslagsliste/oppmøteliste. Denne bestilles ved Emne eller Sted Undervisningstermin Opptaksgruppe

Man kan markere for hvilken rapport/gruppe studenter man ønsker liste over.

Oppmøtelisten tar med alle studenter, og har avkryssingsruter for frammøte for studenter med tilbud eller plass på venteliste.

Det kan være aktuelt å tildele undervisningsopptatte studenter brukerkonto på tjenermaskiner. Input-data for slik kontotildeling kan genereres vha rapporten

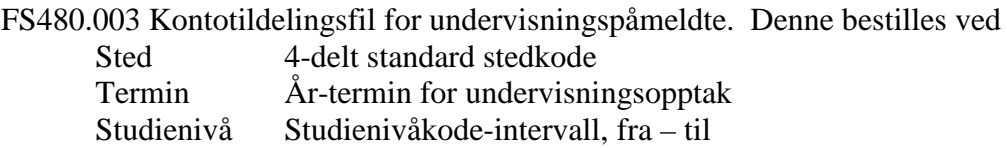

Man kan markere for at oppmeldte uten tilbud også skal tas med. Uten dette tas bare de som har fått tilbud på en eller flere undervisningsenheter med.

En rutine for sletting av undervisningsmeldinger (og tilhørende vurderingsmeldinger) finnes:

FS515.003 Sletting av undervisnings-/vurderingsmeldinger med N for Jasvar eller møtt. Den bestilles for

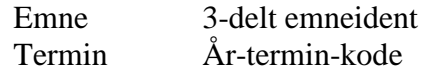

med markering for om sletting skal gjelde for undervisnings- og/eller vurderingsmeldinger.

Rutinen sletter bare undervisningsmeldinger hvor studenten har fått tilbud, men har takket nei eller ikke møtt fram (bildet Undervisningsmelding). Dette er altså ikke en generell sletterutine. Rutinen sletter ikke de som allerede er plassert på parti.

Sletting av vurderingsmeldinger skjer kun hvis undervisningsmeldinger også slettes.

#### 3.1.1. Øvingsoppgaver

- 1. Kontroller at emnet FSOPPTAKX har påmelding SØKNAD. X er det tallet du er logget inn som, for eksempel FS3, da er emnet FSOPPTAK3.
- 2. Definer en undervisningsenhet for dette emnet for VÅR 2013.
- 3. Gå inn i undervisningsenhet samlebilde for 2013-VÅR, og pass på at det er registrert en opptaksgruppe A. Registrer at det skal gis tre tilbud.
- 4. Registrer en Poentype på ditt emne i bildet Poengtyper for emnets opptaksgruppe. Pass på at Poengtypen ikke inneholder noe Poengalgoritme.
- 5. Registrer manuelt noen undervisningsmeldinger i student samlebilde. (Ikke gi dem opptak)
- 6. Se på undervisningspåmeldingene i bildene
	- i. Undervisningsmelding
	- ii. Undervisningsenhet samlebilde
	- iii. Student undervisning samlebilde
- 7. Gå inn i bildet Undervisningsmelding og gi poeng til flere av studentene som er meldt i ditt emne for 2013-VÅR.
- 8. Kjør noen av rapportene som lister ut undervisningspåmeldte studenter
	- i. FS450.001 Forhåndspåmeldte studenter
	- ii. FS451.001 Undervisningspåmeldte studenter
	- iii. FS451.002 Adresseliste undervisningspåmeldte
	- iv. FS463.002 Ordrebekreftelse undervisningsinformasjonsbrev
	- v. FS471.001 Utleggsliste undervisningspåmeldte
	- vi. FS471.002 Arbeidsliste undervisningspåmeldte
- 9. Oppdater kvalifisert-status med rutinen
	- i. FS460.002 Beregning av kvalifisert und.påmeldte
- 10. Foreta opptak til undervisningsenheten for ditt emne med rutinen
	- i. FS462.001 Undervisningsopptak
- 11. Se på resultatet av opptaket med rapport FS463.001 Resultat av undervisningsopptak
- 12. List ut studenter med tilbud, ventelisteplass, avslag mv med rapporten i. FS470.001-004 Tilbud/vente/avslag/oppmøteliste

## **3.2 Samkjøring av emner**

Samkjøring av emner benyttes når to emner har felles gruppeundervisning. På undervisningsaktiviteten (emne 1) angir man hvilken aktivitet denne skal samkjøres med (emne 2). Da vil kapasiteten til partiet hentes fra emne 2.

En må kjøre undervisningsopptaket for emne 2.

Emnene må ha lik kapasitet. Derfor kan det være lurt å kjøre rutinen 408.003 Kopiering av undervisningsaktiviteter fra enhet til enhet, slik at strukturen for undervisningsaktivitetene for de to enhetene blir identisk.

Skal emnet samordnes med andre blir det bare gitt ett tilbud for emnene i gruppen ved kjøring av FS462.001 Undervisningsopptak. Emnet som er tilordnet et parti i Undervisningsaktivitet samlebilde er eierenheten.

## **3.3. Ønske om og tildeling av plass på undervisningspartier**

Prosessene i forrige avsnitt gjaldt søknad og opptak til undervisningsenheter, ikke deltakelse i konkrete undervisningsaktiviteter.

En student som er tatt opp på en undervisningsenhet har normalt rett til å følge all undervisning som gis for emnet.

Når undervisningen gis parallelt til flere grupper, i FS kalt partier (ekvivalente aktiviteter), er det imidlertid ikke gitt at studenten kan delta på i den gruppen/på det partiet han/hun helst ønsker.

Å administrere studenter på partier og grupper er aktuelt i mange utdanninger, også i profesjonsutdanninger hvor adgangsbegrensing til enkeltemner i studiet ikke er en aktuell problemstilling.

I FS kan man registrere prioriterte ønsker for parti/grupper studentene vil delta på, og man kan foreta maskinell tildeling av plass på partiene, og ta hensyn til prioriteringene "så langt det går".

Plassering på partier avgjøres i mange tilfelle rent administrativt, uten at man registrerer ønsker fra studentene. Dette er som regel tilfellet når høyskolestudenter utplasseres på praksisplasser (som representeres av partier tilordnet stedkode).

En kan legge en student manuelt inn i undervindu Student på parti, studenten er da knyttet til dette partiet. Dersom studenten ikke er unvervisningsmeldt fra før vil det komme spørsmål om det skal opprettes undervisningsmelding.

Prioriterte aktivitetsønsker kan registreres i bildet

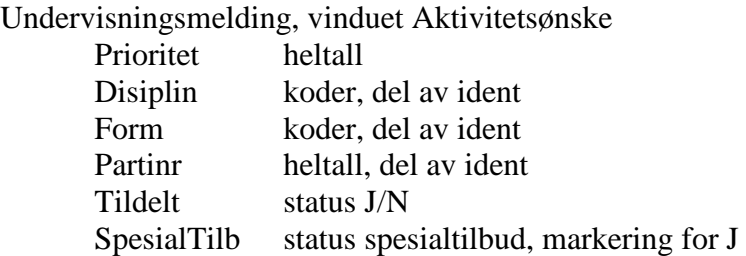

Aktivitetsønsker vil i dag normalt registreres av studenten selv i StudentWeb.

Det er bare partier definert på forhånd (bildet Undervisningsaktivitet samlebilde) man kan ønske seg inn på. Flere ønsker (med ulik prioritet) kan registreres for samme student.

Hvis feltet Tildelt oppdateres med J plasseres studenten direkte og automatisk på det aktuelle partiet av en "trigger". (bildet Student på undervisningsparti og flere, se nedenfor)

Hvis feltet står blankt skjer ingen plassering. Hvis plasseringen skal foretas av en rutine bør man vente til alle ønsker er registrert, slik at alle kan bli tatt hensyn til i kjøringen.

Hvis feltet ST (spesialtilbud markeres) vil en status for dette også bli oppdatert når studenten ev. får plass på partiet.

Aktivitetsønsker og eventuelle tildelinger kan listes ut med rapporten

FS474.002 Partifordeling. Denne bestilles for Emne Undervisningstermin

Rapporten viser alle prioriterte ønsker for hver student, ev. poengsum fra undervisningsmeldingen og antall tildelte plasser.

Studenter som plasseres på partier oppdateres som forekomster i bildet

Student på undervisningsparti.

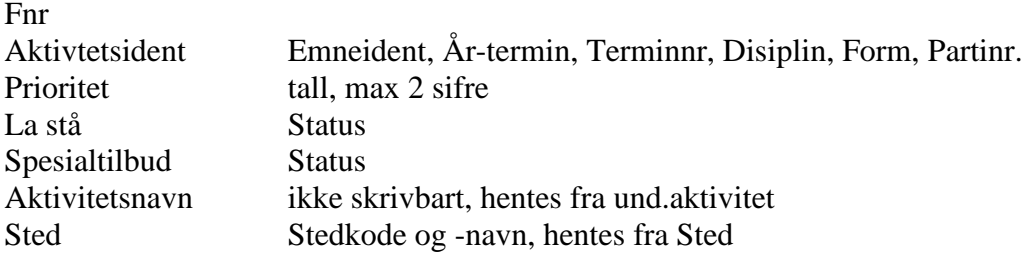

Fnr og Aktivitetsident utgjør til sammen identifikatoren her, slik at studenten rent teknisk kan plasseres på flere partier. Men vanligvis er partiene ekvivalente/parallelle undervisningstilbud, slik at dobbel deltakelse har liten hensikt.

Oppretting av student på undervisningsparti medfører generering av undervisningsmelding, dersom slik ikke finnes fra før.

Bildet Undervisningsaktivitet samlebilde viser også utplasserte studenter i undervinduet Student på parti.

Maskinell plassering på partier i henhold til de prioriterte ønskene kan foretas med rutinen, det vi si at kun studenter som har ønsker blir tatt med.

FS464.001 Fordeling av undervisningspåmeldte på partier. Denne bestilles ved Sted eller Emne (enkeltemne) Undervisningstermin Alle emner eller Emner med påmeldingsfrist i periode Rangeringstype Tilfeldig eller Poeng (for undervisningsmeldingen)

Rutinen bør prøvekjøres uten oppdatering, og kjøres med oppdatering når resultater er funnet tilfredsstillende. Rutinen kan da oppdatere statusen La stå for de plasseringene den gjør, disse skjermes da mot senere maskinelle oppdateringer.

Rutinen krever at studentene er tatt opp på emnet og har aktivitetsønsker.

Rutinen vil ta hensyn til ev. plasseringer som måtte være gjort på forhånd, og justere kapasitetstallet på partiene ned til "gjenstående kapasitet".

Rutinen kan altså brukes til å "fylle på" partier i gjentatte kjøringer.

Rutinen fordeler studentene påfølgende måte:

For hver undervisningsaktivitet rangeres studentene etter hhv forhåndspåmelding, poengsum og loddnr. Alle er automatisk tildelt loddnr. ved undervisningspåmeldingen.

Poengsummen som benyttes i rangeringen er den som er knyttet til undervisningsmeldingen, aktivitetsønskene har ikke egne poengverdier.

Uten forhåndspåmelding og poeng er altså rangeringen "tilfeldig" i henhold til loddnr.

Studenten plasseres på det høyest prioriterte parti hvis dette har plass, hvis ikke forsøkes partiet med nest høyest prioritet osv. Studenten plasseres på prioriterte partier så langt det går. Hvis ingen av de prioriterte partiene har ledige plasser, plasseres studenten på ikke-prioriterte, tilfeldig valgte partier inntil alle plasser er fylt opp eller til alle studenter er plassert.

I enkelte tilfeller er studentene partiplasserte på en undervisningsenhet og så skal de samme studentene meldes til en annen undervisningsenhet. I disse tilfellene er rutinen FS456.002 Kopiering av partiplasserte fra und.enhet til und.enhet en nyttig rutine.

FS456.002 Kopiering av partiplasserte fra und.enhet til und.enhet. Den bestilles ved: Emneident År-termin Terminnr. for undervisningsenhetene fra – til/ eventuelt bare for ett parti.

Undervisningsaktivitetene må være like for de to undervisningsenhetene, det vi si at til-emnet må ha alle partiene med identisk disiplin, form og partinr som fra-emnet har, hvor det finnes plasserte studenter.

Rutinen oppretter også undervisningsmelding dersom det ikke finnes.

Hvis det er store kull ønsker en kanskje at studentene skal møte de samme studentene i gruppene i et annet emne. En kan da opprette spesialtilbud ved å knytte undervisningsaktiviteter for ulike emner sammen. Studentene vil da melde seg til en spesialpakke, som har grupper for begge emnene.

Spesifikasjonen gjør man i bildet

Undervisningsaktivitet samlebilde, undervinduet Spesialtilbud Aktivitetsident

Aktiviteten i øvre vindu er den "uavhengige" og aktivitetene i nedre vindu de "avhengige". Studentene må først plasseres på partiene under den uavhengige aktiviteten. Deretter kan man plassere dem på de avhengige aktivitetenes partier med rutinen

FS464.002 Fordele spesialpakke tilbud. Denne bestilles ved Emneident Undervisningstermin

Listen skriver ut fnr og navn, plasseringen på den uavhengige aktiviteten og plasseringene som ble utført på den eller de avhengige aktivitetene.

Denne rutinen gjelder partier der studentene kan velge å følge en pakkeløsning som inneholder andre partier og registrerer studentene som har fått tilbud på disse.

Utplasserte studenter kan listes ut i flere rapporter.

FS471.001 Utleggsliste - undervisningspåmeldte. Denne bestilles ved Emne eller Sted Undervisningstermin Alle eller bare emner med påmeldingsfrist i periode Tilbud-markering for å ta med bare de som fikk tilbud på emnet.

I denne listen presenterer både undervisningsmelding, opptak og partiplassering

FS474.001 Deltakerliste - parti. Denne bestilles ved Parti, Sted eller Emne Undervisningsaktivitet Sideskift for nytt parti velges Generer blanke linjer for ledige plasser

Rapporten viser også klassetilhørighet. Man kan velge å vise fnr, poeng, svar og møtt fra undervisningsmeldingen. Siden undervisningsenheten som sådan ikke er konkret undervisning, vil "møtt" i praksis bety frammøtt på undervisningspartiet. Den viser også fagpersoner som er registrert i vinduet Fagperson i Undervisningsaktivitet samlebilde.

Man får oversikt over undervisningspåmeldinger ved å kjøre rapporten

FS480.001 Undervisningstall. Den bestilles ved Sted eller emne Undervisningstermin \*- markering for emner som er samkjørte med hensyn på aktiviteter.

I en annen rapport kan en få oversikt over ledige plasser på undervisningsaktiviteter:

FS480.002 Ledige plasser – undervisningsaktiviteter som bestilles Sted eller emne Undervisningstermin

Partiene må ligge på 2. nivå ( og ikke tredje) for å komme med i denne rapporten.

## 3.3.1. Demonstrasjoner

- 1. Vis eksempel på aktivitetsønsker i bildet Undervisningsmelding
- 2. List ut aktivitetsønsker ved hjelp av rapporten FS474.002 partifordeling.
- 3. Plasser noen studenter på parti ved manuell tildeling. Vis resultatet i bildet Student på undervisningsparti
- 4. Kjør rutinen FS464.001 Fordeling av undervisningspåmeldte på partier
- 5. Vis spesialtilbud i Undervisningsaktivitet samlebilde (undervinduet) Kjør FS462.002 Fordele spesial(pakke) tilbud. Vis resultatet i samme bilde, vinduet Studenter på parti
- 6. Kjør (noen av) rapportene FS471.001 Utleggsliste - undervisningspåmeldte FS474.001 Deltakerliste - parti. FS480.001 Undervisningstall FS480.001 Ledige plasser – und.aktiviteter

## **3.4 Spesialtilpasning**

Enkelte studenter trenger spesialtilpasning til undervisningen pga ulike funksjonshemninger. Spesialtilpasningsvedtak kan registreres i et eget bilde

Spesialtilpasning undervisning Fnr. Emneident Tilpasningskategori Periode Merknad

De samme opplysningene kan også registreres i Student undervisning samlebilde, undervinduet Tilpasning.

Vær oppmerksom på at en ikke må legge inn sensitive opplysninger om en student.

I en egen rapport får man en liste over hvilke vedtak som er gjort

FS430.001 Spesialtilpasningsvedtak – undervisning,. Den bestilles for Emne eller sted

## **3.5. Ekstern praksis: Plassering, periode, veiledning. Brev**

I flere av profesjonsutdanningene, særlig ved høgskolene, er "praksisstudier" en viktig del av studiet. Studentene lærer ved å delta i faglig relevant arbeide ved eksterne institusjoner, så som skoler, helseinstitusjoner mv.

Slike praksisstudier skal "sensureres", det vi si godkjennes, det skal registreres hvor og når studentene var utplassert og hvilke fagpersoner som gav faglig veiledning til hver enkelt..

I FS defineres praksisstudier som emner og undervisningsaktiviteter, og praksisplasser ved eksterne institusjoner som undervisningspartier. Godkjenning registreres som ordinære vurderingsresultater, og stedkode på partiene angir hvilke eksterne institusjoner det dreier seg om. Veiledere/fagpersoner tilordnes studentene på partiet/praksisstedet i praksisemnet.

Praksisstudier og veiledningen foregår som regel i avgrensede, kortere perioder, derfor trengs det mer spesifikk tidfesting enn semester/undervisningstermin.

Dataene som beskriver studenter utplassert på eksternt praksissted med veiledning i periode vises i bildene Student på undervisningsparti med to undervinduer, og i Student undervisning samlebilde, vinduene Praksisperiode og Veiledningspraksis

> I Student på undervisningsparti vises studenten plassert på et undervisningsparti i en undervisningstermin. Navnet på institusjonen hentes via stedkoden.

> I undervinduet for veilednings(praksis) knyttes studenten til en eller flere Fagpersoner. For hver forekomst angis veiledningskategori (hoved/biveileder) og periode. Normalt vil en fagperson stå for veiledningen, men flere kan registreres.

I Praksisperiodevinduene angis perioden som datointervall. Normalt er perioden sammenhengende, det vi si bare en rad. Flere rader kan benyttes for oppstykket periode.

Praksisperioden settes lik undervisningsperioden knyttet til aktiviteten/partiet, hvis ikke et datointervall er angitt i timeplanen for partiet eller på aktivitetens rotnivå. I så falle benyttes disse.

Praksisstudier for studenter representeres med disse tre tabellene, i tillegg til "sensuren" som registreres som et eksamensresultat.

Det ville falle tungvint å registrere data på tradisjonelt vis i disse bildene, ev. først i bildet Undervisningsmelding/Aktivitetsønske som Tildelt.

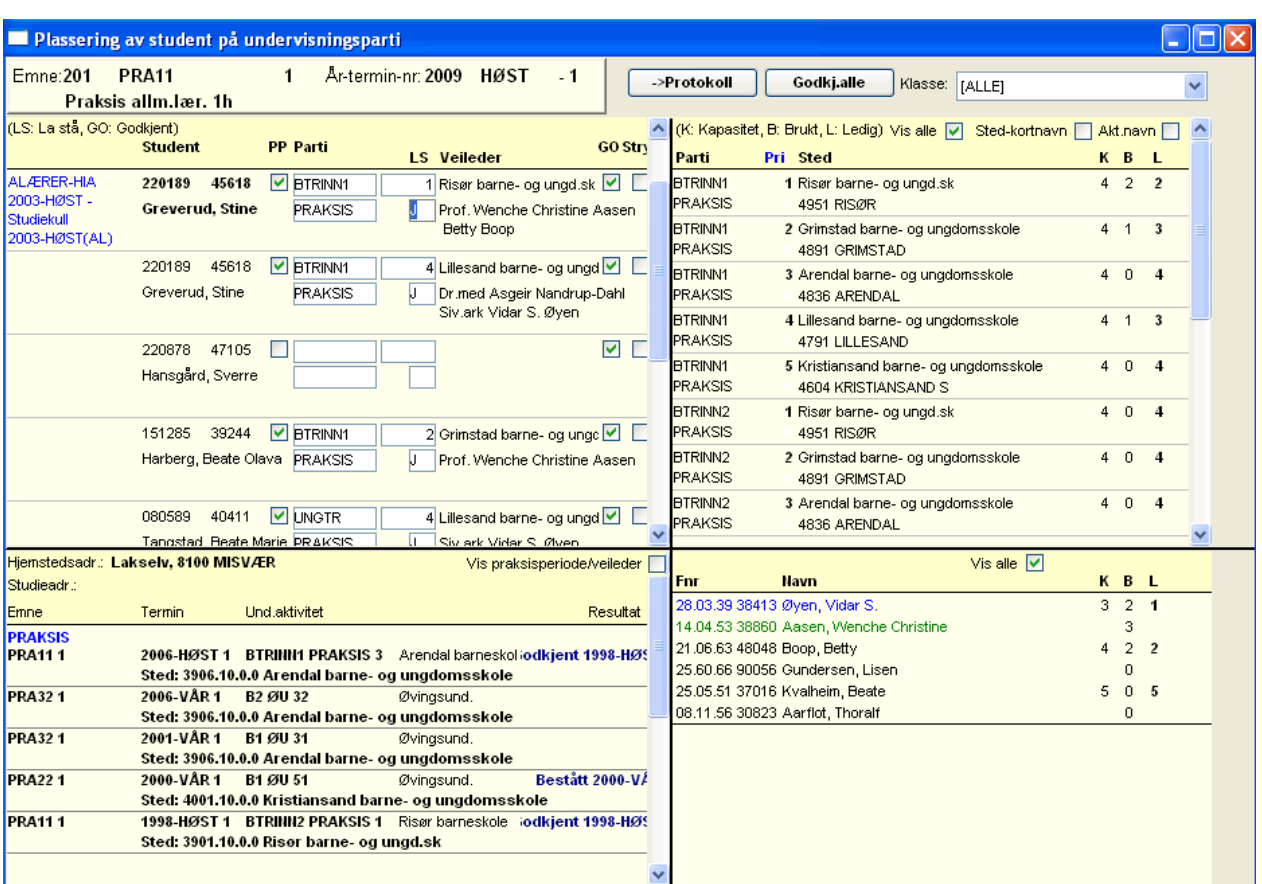

Det er derfor laget et registreringsbilde med spesiell funksjonalitet for disse dataene.

Plassering av student på undervisningsparti

Undervisningsenhet (øvre del) Emne, År-termin, Terminnr Filter for klasseutplukk Vindu for undervisningsmeldinger Klassetilhørighet ny verdi ved overgang til ny klasse Fnr, Navn uthevet font når valgt PP markering ved partiplassering Disiplin, Form, Partinr LS status La stå Stednavn for partiet Veileder navn Vindu for praksishistorikk (nedre, venstre) Hjemstedadresse Studentadresse Markering for å vise tidligere veileder Tidligere praksisstudier Emne, Termin, Aktivitet, Resultat Stedkode, stednavn Praksisperiode, Veileder Vindu for partier knyttet til undervisningsenheten (øvre høyre)

Disiplin, Form, Partinr Stednavn - adresse K – antall plasser på partiet B – antall studenter utplassert  $L$  – antall plasser ledige Vindu for veiledere knyttet til emnet/stedet/partiet (nedre høyre) Fnr, Navn K – veiledningskapasitet, antall studenter B – antall studenter veiledet L – ledig kapasitet for veiledning Fargekode for fagpersonens tilknytning Grønn: ansvarlig og def. veileder, kobles til student automatisk Blå: ansv.ikke def.v/ tilkn. Sted+Emne i periode, velg./d.klikk.

Svart: knyttet til Emnet, velges med dobbeltklikk

Bildet gir relevant beslutningsgrunnlag og lettvint utplassering og endring.

Utplassering gjøres på følgende måte:

Fokuser (klikk) på aktuell student, navn vises da med fete typer Studentens praksishistorikk mv. vises i nedre venstre vindu Fokuser (klikk) på parti, aktuelle veiledere for partiet i nedre høyre vindu Dobbeltklikk på partiet, studenten kobles til dette

Ev. "grønn" veileder følger med automatisk Dobbeltklikk på" blå" eller "svart" veileder for kobling til student Angreknapp: Klikk på markert PP, parti og veileder fjernes, må bekreftes. Hvis studenten skal ha flere praksisperioder på samme parti merk studenten og trykk Ctrl+K, som lager to forekomster. Dette fungerer kun for praksisemner.

Markering i feltet GO (Godkjent: resultat) fører til at resultatet  $0.9 / 0.8 B +$  status KO genereres for eksamenskandidat. Det forutsetter at vurderingssmelding finnes for student og at karakterregel på vurderingskombinasjonen omfatter karakterene 0,8 eller 0,9. Kandidatnummerering er ikke nødvendig for slike resultater (emner av typen PRAKSIS)

Overgangsknappen Protokoll fører til FS573.001 Overføring til eksamensprotokoll, som åpner seg med ferdig utfylte bestillingsparametere.

Når studenten er plassert på praksis, kommer det en rød merknad i bilde studieprogramsstudent samlebilde (merknaden kommer kun dersom emnet er av typen PRAKSIS).

Flere rapporter kan brukes til oversikt over utplasserte studenter og deres veiledere

FS202.004 Veileder – student. Denne bestilles for Emne, Sted eller tilknyttede Steder (foreløpig bare Emne) Undervisningstermin

For hver undervisningsenhet presenteres veileder knyttet til parti og de studentene som vedkommende veileder på det aktuelle partiet.

FS474.003 Deltakere – undervisningsparti med veilederinfo. Denne bestilles for Ett eller flere Emner eller Sted Undervisningstermin

Rapporten presenterer deltakerne emnevis og deretter for ett og ett parti. For hver deltaker oppgis praksisperiode, veileder, -kategori og veiledningsperiode, klassetilhørighet og stedadresse er inkludert i rapporten.

Man kan velge sideskift eller ikke ved overgang til nytt parti. Med få studenter pr parti er det praktisk å ikke markere for dette.

FS474.006 Sensurliste – praksis Emne eller sted Undervisningstermin

Rapporten gir oversikt over alle deltakere med signaturfelt nederst til faglærer og sensor.

FS202.005 Praksishistorikk for studenter. Denne bestilles ved Sted Studiekull Enkeltstudent (fnr)

Rapporten presenterer all tidligere praksis som studenter i utplukket har gjennomført med opplysning om praksissteder, perioder og veiledere. Den forutsetter at det finnes vurderingsresultater knyttet til undervisningsenheten.

FS202.006 Praksishitorikk **Sted** Studiekull Enkeltstudent (fnr)

Rapporten viser alle praksispartier (med undformkode PRAKSIS) som studenten har deltatt på.

FS480.002 Ledige plasser – undervisningsaktiviteter. Denne bestilles ved Emne eller Sted Undervisningsaktivitet

Den forutsetter pr. i dag registrerte aktivitetsønsker.

### 3.5.1 Øvingsoppgaver

1. Bruk bildet Plassering av student på undervisningsparti til å Utplassere studenter på praksissted i periode Tilordne studentene til veileder Registrer godkjent resultat

Observer resultatene i Student samlebilde, Student på undervisningsparti, Student undervisning samlebilde og i Vurderingsenhet samlebilde

- 2. Kjør rapporten FS474.003 Deltakerliste undervisningsparti med veilederinfo For ditt praksisemne/sted
- 3. Kjør rapporten FS202.004 Veileder student for ditt praksisemne/sted
- 4. Kjør rapportene FS202.005 Praksishistorikk for student og FS202.006 Praksishistorikk er for noen av de aktuelle praksisemnene/stedene
- 5. Skriv brev til aktuelle praksissteder fra FS474.003 med info om tildelte studenter
- 6. Skriv brev til aktuelle veiledere fra FS202.004 med info om tildelte studenter
- 7. Skriv brev til aktuelle studenter fra FS474.003 med info om praksissted og veiledere

## **3.6 Frammøte på undervisning**

Så langt har alle data om studentene handlet om rettigheter, tildeling av plasser mv, ikke om deres faktiske adferd som deltakere på undervisning.

I FS kan man også registrere faktisk adferd i form av frammøte, og skrive ut rapporter over dette

Frammøte kan registrere både som antall frammøtte på undervisningsaktiviteter, og som individuelt frammøte.

Bildet Antall frammøtt på undervisning Undervisningsaktivitet Emneident, år-termin, terminnr, akt.kode, disiplin, form partinr Dato for frammøte Antall frammøtte studenter

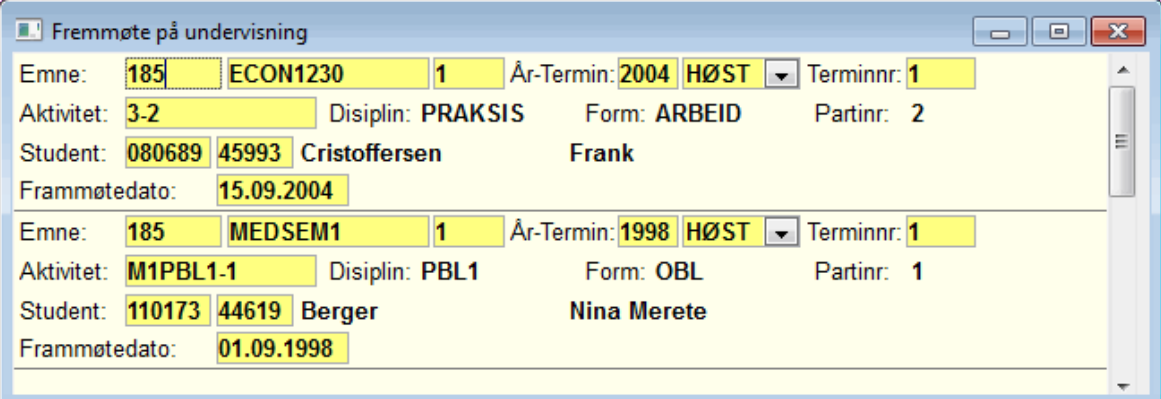

Bildet Frammøtt på undervisning Undervisningsaktivitet Emneident, år-termin, terminnr, akt.kode, disiplin, form partinr Dato for frammøte Fnr Navn hentes fram

For å kunne registrere individuelt frammøte i hele undervisningsperioden uten registrering i FS finnes det en skjemarapport for faglærere

FS474.004 Fremmøteprotokoll – undervisning. Denne bestilles ved Emne Undervisningstermin Terminnr

Disiplin Form Partier - alle/enkeltparti Tekstavsnitt

Rapporten kan bestilles som uke- eller som semesterskjema

Den skriver ut liste over studenter som er plassert på partiene, med rubrikk for studentens signatur som bekreftelse på frammøte

Denne rapporten forutsetter at undervisningsdatoer mv finnes spesifisert i bildet Undervisningsaktivitet samlebilde, vinduet timeplan.

En skjemarapport for oppsummering og registrering av godkjent frammøte på obligatorisk undervisning finnes også.

FS474.005 Fremmøteskjema – undervisning. Denne bestilles ved Emne Undervisningstermin

Denne skriver ut en matrise med undervisningspåmeldte studenter som rader og de ulike undervisningsaktivitetene (rotnivå) som kolonner. I cellene angis partinr. for den enkelte student, med plass til anmerkning om hvorvidt samlet frammøte i undervisningsterminen er godkjent eller ikke.

Disse to rapportene er utviklet etter spesifikasjoner fra Medisinsk fakultet ved UiO. Det kan være at mer generelle versjoner må utvikles for å passe for andre institusjoners behov.

#### 3.6.1 Demonstrasjoner

- 1. Kjør FS474.004 Fremmøteprotokoll undervisning, som Semesterskjema Ukeskjema
- 2. Kjør FS474.005 Frammøteskjema undervisning

# **4. Spesielle løsninger for profesjonsutdanninger**

I dette avsnittet beskrives spesielle løsninger utviklet for spesielle profesjonsstudier.

Dette gjelder "midlertidig lisens" i medisinstudiet, "instrument" i musikkutdanningene og "obligatorisk praksis" i sivilingeniørutdanningene mfl.

#### **4.1 Midlertidig lisens – profesjonsstudiet i medisin**

I siste del av profesjonsutdanningen i medisin kan studentene tildeles ensåkalt"midlertidig lisens" for å utøve en viss praksis som lege før endelig eksamen er avlagt. Lisenser og gyldighetsperioder blir vist frem i StudentWeb.

Definisjon og tildeling av slik lisens kan foretas i FS. Definisjon gjøres i bildet

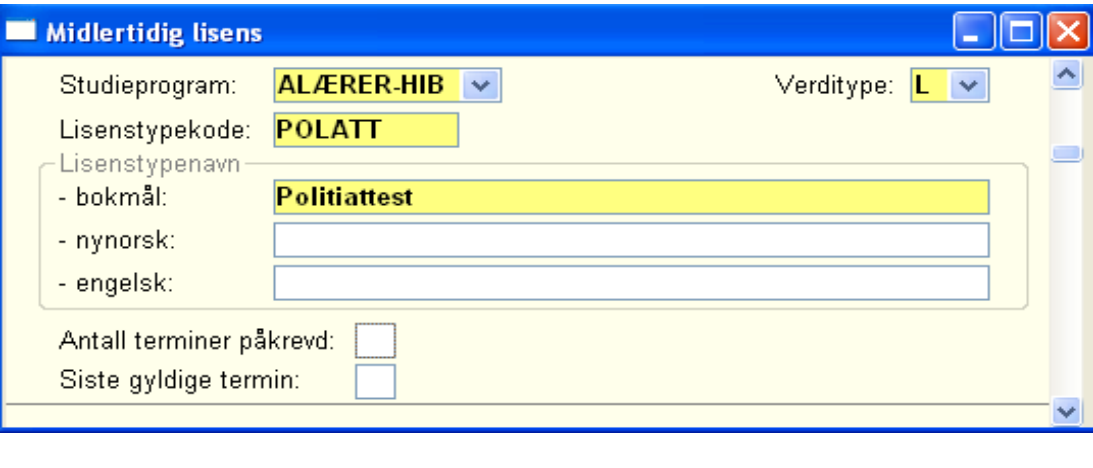

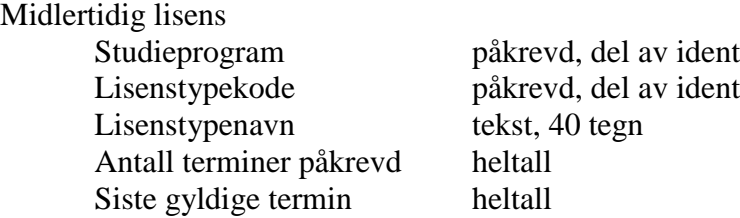

Med antall terminer påkrevd angis hvor langt studenten må være kommet i studiet før lisens kan tildeles.

Siste gyldige termin angir når den midlertidige lisensen utgår, normalt ved avslutningen av studiet

Tildeling av lisens for studenter gjøres i bildet Studieprogramstudent samlebilde eller i bildet:

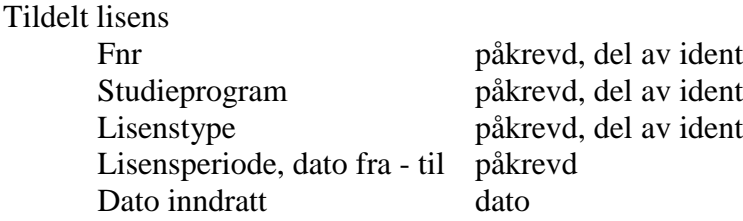

Lisensen kan altså inndras før gyldighetsperiodens utløp, når spesielle forhold tilsier dette. Dato for ev. inndragelse registreres eksplisitt, uten å endre den opprinnelige utløpsdatoen.

Tildelte lisenser kan listes ut med rapporten

FS490.001 Tildelt lisens. Denne bestilles med Studieprogram Periode, dato fra – til

Rapporten fanger opp tildelte lisenser med gyldighetsperiode som overlapper perioden som oppgis ved bestillingen

Rapporten skriver ut alle opplysningene som hører til begrepet Tildelt lisens.

FS490.002 Gyldig lisens gitt studieprogram. Denne bestilles med Studieprogram Periode, dato fra – til for tildelt studierett

Rapporten er tilrettelagt for adresselappproduksjon

Enkelte institusjoner bruker denne løsningen med lisens i forbindelse med politiattester.

#### 4.1.1 Øvingsoppgaver

- 1. Legg inn en kode for en midlertidig lisens knyttet for ditt studieprogram i bildet Midlertidig lisens.
- 2. Knytt en student til lisenstypen i bildet Tildelt lisens.
- 3. Kjør rapport FS490.001 Tildelt lisens for å få en oversikt over kullet og tildelte lisense

#### **4.2 Instrument i musikkutdanningene**

I musikkutdanningene organiseres studiene rundt instrumentet studenten har valgt.

Det finnes flere studieprogrammer og studieretninger innenfor musikkutdanning, og samme hovedinstrumentet kan velges innenfor flere studieprogrammer. Dette medfører "kryssende" klassifiseringer, som krever spesielle løsninger.

Løsningene er her under utvikling.

Flere kodebilder benyttes for å definere spesielle grunnbegreper for musikk

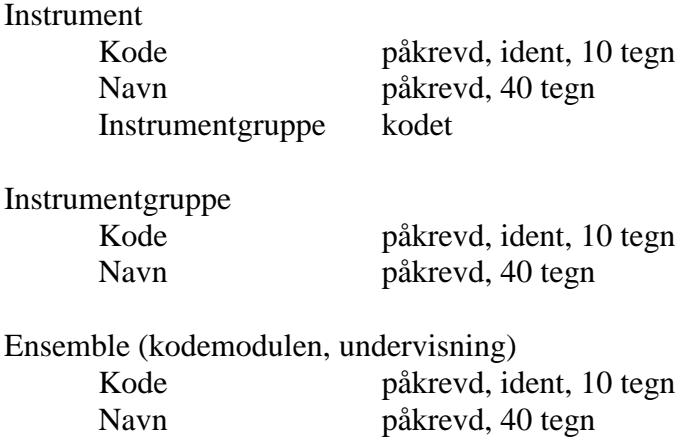

Sammenheng kan defineres mellom studieretning og instrumentgruppe

Studieretning Instrumentgruppe

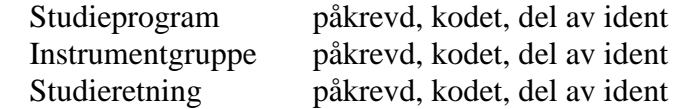

For søkere til musikkutdanninger vil valg av instrument kunne registreres allerede i opptaksmodulen.

Søkere som blir tatt opp vil da bli tilordnet sitt instrument parallelt med at de får status som student, tildeles en studierett og ev. plasseres i kull og klasse.

Studenter knyttes til sine instrumenter i bildet

### Student instrument.

![](_page_62_Picture_114.jpeg)

Fagpersoner knyttes også til instrument

![](_page_62_Picture_115.jpeg)

# Endelig kan studenten og instrument knyttes til et ensemble

# Student Instrumentensemble

![](_page_62_Picture_116.jpeg)

# 4.2.1 Demonstrasjoner

Åpne bildene…

#### **4.3 Obligatorisk praksis for studieprogram**

I flere profesjonsstudier gjelder regler om at studenten må ha gjennomført en viss faglig relevant praksis, før eller i løpet av studietiden.

Praksiskravet knyttes her til selve studieprogrammet, og det må være oppfylt før studenten kan få tildelt grad og vitnemål for fullført studium. Men gjennomføringen blir ikke organisert av lærestedet på samme måte som det blir gjort for lærerstudenter og studenter i helsefagene. Løsningene for dette benyttes kun av NTNU.

For å administrere slike praksiskrav må de først defineres i bildet

Praksistype Kode påkrevd, ident, 10 tegn Navn påkrevd, 40 tegn

Praksiskravene knyttes å til sine respektive studieprogram, i bildet

![](_page_63_Picture_149.jpeg)

Gjennomført praksis kan registreres for studenten i Student undervisning samlebilde, Personpraksis og i Studieprogramstudent samlebilde. Begge har undervinduer Praksis med de samme datafelter.

![](_page_63_Picture_150.jpeg)

Gjennomført praksis kan også registreres i forbindelse med opptak, jf status inngår Gsk, det vi si i andre sammenhenger enn fullført studium.

I Student samlebilde, vinduet Praksis, er ledeteksten for Varighet "Antall uker godkjent", men det er de samme data det refereres til i begge bilder.

Et frittstående bilde, Personpraksis (Undervisningsmodulen/Obligatoriske aktiviteter) finnes også. Dette inneholder samme informasjon om Praksis som de to bildene som er omtalt ovenfor.

![](_page_64_Picture_142.jpeg)

Praksis registreres for studenten med en praksistype og et antall uker, ev. på en dato. Antall uker må være likt eller større enn det som er angitt i kravet, for å være en godkjenning. Praksis med færre uker kan også registreres, men vil da ikke blir regnet som oppfylt krav.

Antall uker er ikke et påkrevd felt rent teknisk, men må oppgis for å kunne sammenlignes med praksiskravet knyttet til et studieprogram, hvor antall uker er spesifisert..

Godkjenningen knyttes ikke eksplisitt til et studieprogram.

Ulike studieprogram kan altså gjenbruke praksistypekoder, med samme eller med ulike krav til hvor mange uker som må være godkjent. Slik gjenbruk anbefales bare når kodene kan tolkes på samme måte for de ulike studieprogram som benytter dem.

En student som har et antall uker godkjent kan altså oppfylle praksiskravet for et studieprogram men ikke ha nok praksis for et annet. Men hvis studenten fyller kravet for flere studieprogram, er også kravet "godkjent" for alle, selv om studenten bare er tatt opp/er aktiv på ett av dem.

En rapport- og en brevløsning er laget for profesjonsstudier med denne type praksiskrav. Disse finnes i modulen Programstudent, ikke i undervisningsmodulen.

FS311.001 Studenter uten godkjent praksis. Denne bestilles ved Kull (alle studenter i kullet), eller Kull og Fnr/Studentnr (enkeltstudent i kullet) Studieprogram Kullkode År-termin (startår for kullet) Grunnlag (nåværende, neste kull)

Ved markeringspunkter kan man velge å vise fnr, klasseinformasjon og om "Kun mangler", det vi si bare de som mangler godkjenning, skal tas med i listen.

Listen skriver ut ev. klasseinformasjon, studentenes fnr (fullt, f.dato eller blankt), studentnr, navn, og status for oppfylt praksiskrav:

N for ikke godkjent, ev. antall uker godkjent under kravet, eller

J, praksistype og antall uker likt eller over kravet for godkjent).

Statusen J/N for godkjent utledes av rapporten i henhold til antall uker som er godkjent, sammenlignet med antall uker spesifisert i kravet. Statusen lagres ikke i basen.

J/N-statusen for om praksisen er "relevant" påvirker ikke godkjenningen (!).

Hvis "Kun mangler" ikke er markert, fungerer rapporten altså som en generell liste over studentene i et kull, med informasjon om hva praksiskravet er og hvorvidt praksis er godkjent er eller ikke.

I en merknadstekst angis det om studenten går en klasse om igjen, eller har permisjon fra studiet..

Brevløsningen produsere liste og brev til studenter i et oppgitt kull. Brevets innhold varierer i henhold til status godkjent, hvis denne er J informerer brevet om at praksiskravet er oppfylt, hvis denne er N om at det ikke er oppfylt.

FS311.002 Brev - praksisgodkjenning - studieprogram. Denne bestilles med Kull (alle studenter i kullet), eller Kull og Fnr/Studentnr (enkeltstudent i kullet) Studieprogram Kullkode År-termin (startår for kullet) Grunnlag (nåværende, neste kull)

Ved markeringspunkt kan man velge fnr-visning (fullt, f.dato eller blankt) og om saksbehandlerinitialer skal tas med i brevet eller ikke.

Listen inneholder klasseinformasjon, studentenes fnr (velges som fullt, f.dato eller blankt), studentnr, navn og status for oppfylt praksiskrav:

N for ikke godkjent, ev. antall uker godkjent under kravet, eller

J, praksistype og antall uker likt eller over kravet for godkjent).

Rapporten avgjør altså om praksiskravet er oppfylt eller ikke, som FS311.001 ovenfor

Listen presenteres på skjermen med en grafisk markør på en student. Ved å klikke på brevikonet i knapperaden erstattes listen med selve brevet til den markerte studenten.

Man kan så bla fra student til student når brevene vises på skjermen. Brev-ikonet er nå erstattet med et tabell-ikon, ved å klikke på dette kommer man tilbake til listen

Brevet forutsetter at det finnes en brevtype med brevmal PRAKS\_NTNU.

Avsnittene skal ha J som status valgbar. Rapporten velger avsnittene for godkjenning eller ikke godkjenning i henhold til verdien på den beregnede godkjent-statusen.

## 4.3.1 Demonstrasjoner

Åpne bildet Praksistype, hent eksempeldata

Åpne Studieprogram samlebilde, vinduet Praksiskrav, hent eksempeldata

Åpne Student – undervisning – samlebilde, vinduet Praksis, vis eksempeldata

Åpne bildet Godkjent praksis, hent eksempeldata.

# **5. Publisering av undervisningsdata mv. i studiehåndbok og forelesningskatalog**

## **5.1 Studieinformasjon**

Flere institusjoner har tatt i bruk XML-basert redigeringsverktøy i produksjon av studiehåndbok, forelesningskatalog, websider mv. Dette verktøyet gjør det mulig å hente inn data om emner, undervisning mv. direkte fra FS og benytte dette i publikasjonene.

Man sparer mye redigeringsarbeid på denne måten ettersom data vedlikeholdes bare ett sted, i FS.

Rutinen for å generere XML heter FS200.040 Eksport studieinformasjon – XML-format og ligger i Studieelementsmodulen. Det er laget egen dokumentasjon på denne rutinen.

I flere bilder og undervinduer er det tekstfelter mv. hvor informasjon til katalog og studiehåndbok kan legges inn. En rekke statusfelter finnes også, hvor man angir om de aktuelle data skal kunne publiseres eller ikke.

FS-data som er relevant for studiehåndbok og forelesningskatalog er følgende.

Bildet Emne Emnenavn Formål Innhold Studkat (merkn) Bildet Fagperson Fnr, navn Bildet Fagperson samlebilde, undervinduet Plassering Bygning Rom Plasstekst - 70 tegn Publiseres Bygning publiseres Bildet Bygning med rom Bygningskode Bygningsnavn Gateadresse Romkode og Romnavn(undervinduet) Bildet Fagperson Und.semester Fnr

Sted tilknyttet - stednavn År-termin Status publiseres Status aktiv Fagperson status

Bildet Undervisningsaktivitet samlebilde

Aktivitetsident - emneident, år-termin, terminnr Aktivitetskode og -eier (den hierarkiske strukturen) Aktivitetsnavn Sekvensnr - styrer presentasjonsrekkefølgen i publikasjonen Partinr URL Periode for undervisning Tidsromtekst Førstegangstekst Innledningskommentar Und.kommentar Ansvarlig fagperson Publiseres - hvorvidt aktiviteten skal med i publikasjonen Faglærer publiseres - hvorvidt den ansvarlige fagpersonen skal publiseres

Bildet Undervisningsaktivitet samlebilde, vinduet Personrolle

Rolle Periode, dato fra - til Fnr – navn Publiser-status J/N, knyttet til rollen (i eget kodebilde) (de samme data finnes i Fagperson samlebilde, undervinduet Rolle)

Nedtrekkslisten med personer inneholder også personer som er tilknyttet emnet via undervisningsenhet eller andre aktiviteter.

Bildet Undervisningsaktivitet samlebilde, vinduet Timeplan

Und.plannr Ukedag Klokkeslett fra-til Bygning Rom Dato fra-til Publ - markering Publ. Bygn - markering

Bildet Undervisningstimeplan med lærer, undervinduet Fnr - navn Periode - dato fra-til Publiseres - status

Bildene Eksamensplan for eksamensdel/Eksamensplan med rom/Eksamensromplan Eksamensdato

Bildet Eksamen Kommentar (katalog)

Bildet Emne samlebilde, vinduet Pensum År-termin Pensumbeskrivelse Målbeskrivelse

Rapporten FS409.001 Undervisningsaktivitet - kataloginfo

Bestilles ved å oppgi Emneident/studieprogram, År-termin og Terminnr Kan startes via overgangsknapp i Undervisningsaktivitet samlebilde.

Denne rapporten er laget for å presentere samlet den katalogrelaterte informasjonen fra ulike bilder i undervisningsmodulen mv. Brukeren vil da få et inntrykk av hvordan opplysningene vil "komme ut" i katalogen (nøyaktig gjengivelse er ikke mulig), og et grunnlag for å korrigere eventuelle feilregistreringer.

## 5.1.1 Øvingsoppgaver

- 1. Sett inn 2013 HØST i emnesamlebilde undervindu Info termin
- 2. Hent og initier ny XML i rapport FS200.040 Eksport studieinformasjon XMLformat for ditt emne.
- 3. Lag datagrunnlag og hent data.
- 4. Lagre XML-fil på ditt område og sørg for at Åpne i webleser er haket av.

#### **5.2 E-læringssystem**

Fra FS kan det eksporteres informasjon til e-læringssystemer. Det er IMS-enterprisestandarden som benyttes i denne eksporten. Dette er XML-kodet informasjon, og mer informasjon om denne kan finnes på IMS-prosjektets hjemmeside www.imsproject.org

I FS-basen er det implementert en programpakke – fs.pk\_lms – som håndterer utplukk av data og lagring av data som følger IMS-formatet.

Rutinen for overføring ligger under menyen Database i FSSYSTEM og heter Generer XML for IMS.

Sted - er en sentral enhet i LMS-eksporten fra FS. De fleste andre gruppebegrepene refererer til sted, via emne og studieprogram/klasse. Alle stedkoder som er aktive i gitt år, blir tatt med. Student Ved utplukk for registrerte studenter, tas med alle som er registrer i gitt termin. Registreringer med registreringsform KUNBETALT , og registreringer markert som ugyldig, tas ikke med. Ved utplukk for kullstudenter, tas alle studenter som er i nåværende klasse for et kull som er markert som aktivt, med. Unntaket er studenter med studierett som er opphørt samt studenter som er i permisjon i gitt termin. Fagperson Alle fagpersoner, markert som aktiv, tas med. Eksamen Alle eksamener innenfor gitt termin tas med, inklusive eksamensmeldte studenter. Klasse Alle klasser for studiekull som er markert aktiv, tas med. For hver klasse opprettes det en gruppe for hhv studieprogram, studiekull, studieretning og klasse. Videre knyttes den enkelte fagperson for student i klasse til aktuelle grupper. UndEmne Alle undervisningsenheter og undervisningsaktiviteter for gitt emne, år, terminnr tas med. For hver undervisningsenhet, hentes alle undervisningsmeldinger med verdi I for tilbudstatus og svar-på-tilbud og fremmøtestatus forskjellig fra N. Videre hentes alle undervisningsansvarlig for undervisningsenhet. Studenter som er tildelt plass på undervisningsparti, hentes fra tabellen Student\_pa\_undervisingsparti

Undervisningsansvarlige hentes fra tabellene undaktivitet og undaktivitet\_lerer fylles i klassen

For mer detaljert informasjon om overføringen se egen dokumentasjon.

#### **5.3 Timeplanleggingssystem - Syllabus**

Det er ikke laget noe timeplanleggingssystem i FS, men det er laget en integrasjon mot timeplanleggingsverktøyet Syllabus.

For å overføre data mellom FS og Syllabus kan en kjøre rutinen FS200.050 Integrasjon FS – Syllabus i Studieelementsmodulen.

Følgende utplukk er laget:

- Department: Henter alle steder ved egen institusjon
- Location: Henter alle bygninger, rom, romtype, romutstyrstyper og romutstyr
- Staff: Henter alle ansatte, aktiv ved en enhet (fagperson-undsemester) gitt termin
- POS: Henter alle studieprogrammer som ikke er markert utgått
- StudentSet: Henter alle emnekombinasjoner som er anbefalt, dvs. planforslag, med emneinnhold.
- Module: Henter alle undervisningsenheter gitt semester, med undervisningsaktiviteter.

FS200.050 kan kjøres som en testkjøring, der en kan angi antall forekomster en ønsker med. Denne er praktisk å benytte for å teste overføringen, da hastigheten for innlasting av data via SPDA er tidkrevende for større datamengder.

Overføring av fagpersoner baseres på personrolle, samt alle markert som aktiv og alle registrert med fagperson undsemester.

Angitte uketimer på undtimeplan overstyrer eventuelle uketimer angitt på undervisningsaktiviteten.

For nærmere opplysninger om overføringsrutinen se egen dokumentasjon.

#### **5.4 Timeplanleggingssystem - TimeEdit**

Overføringsrutinen til Syllabus heter FS200.060 Integrasjon FS-TimeEdit og ligger i Studielementmodulen.

Utplukkene er

- o Location (Alle rom, sted, rom)
- o Staff
- o StudentSet
- o Module (Alle undervisningsaktiviteter gitt termin, sted, emne)

Foreløpig er det kun eksport fra FS til TimeEdit og ingen rutine for import fra TimeEdit til FS.
## **5.5 Demonstrasjoner**

Vis eksempler på "realistiske" katalogdata 185 STAG ' ' 1999-HØST 185 FYS050 ' ' 1999-HØST 185 IN105 ' ' 1999-HØST

Kjør FS409.001 Undervisningsaktivitet - kataloginfo via overgangsknapp fra Und. Akt. samlebilde.